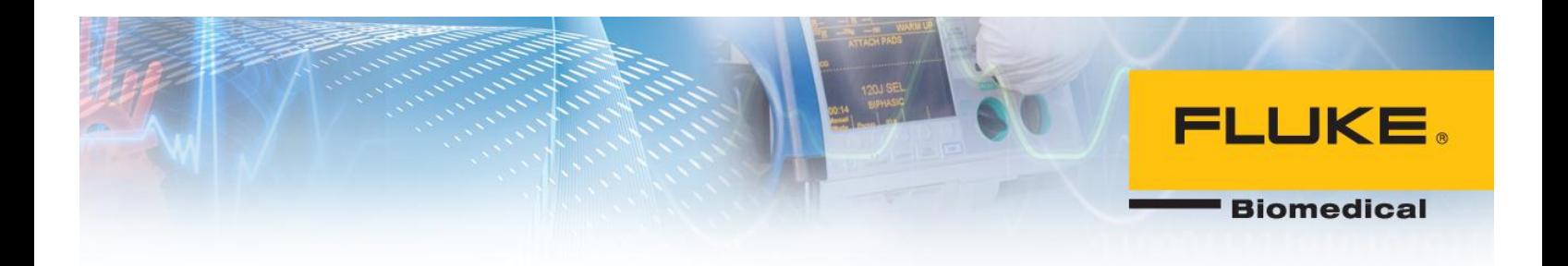

# **Step-by-Step Guide to Ansur Executive 3.0**

*With or without Electronic Signatures*

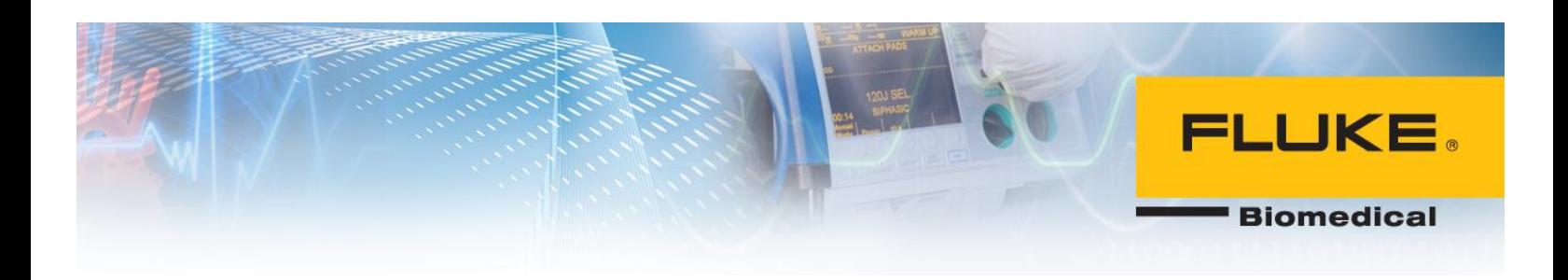

## **Table of Contents**

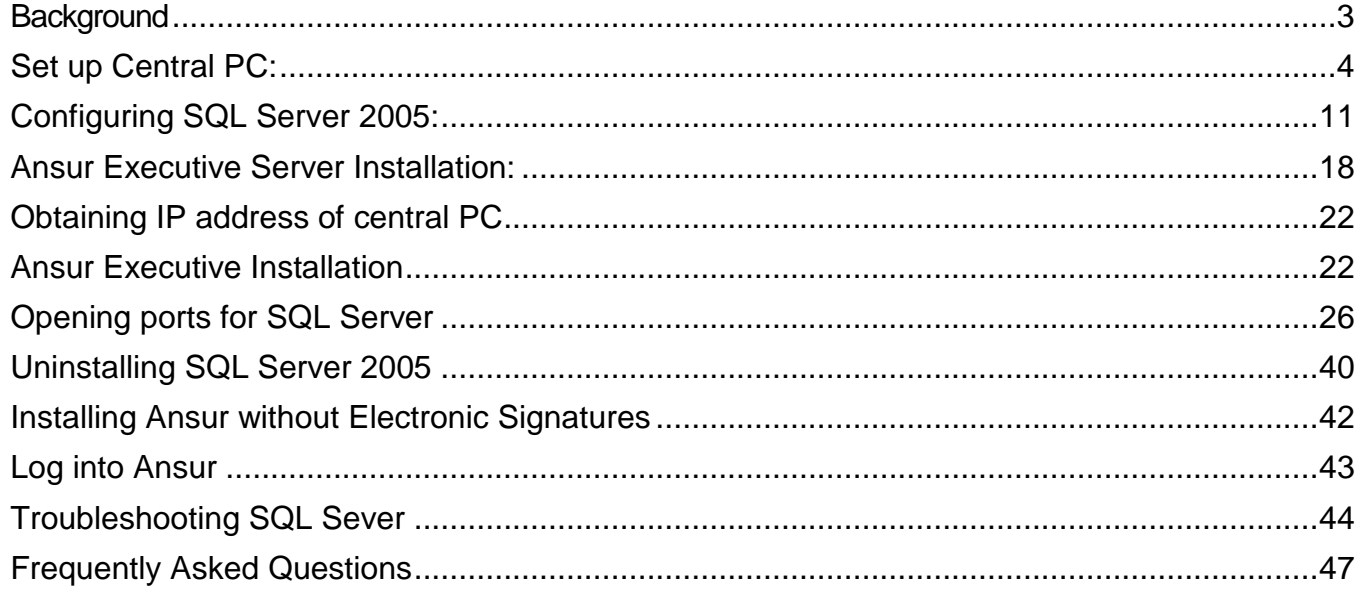

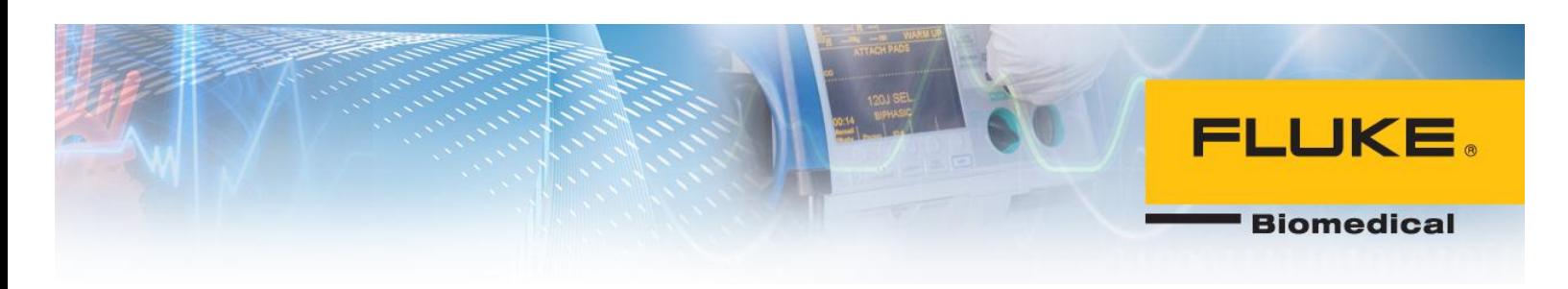

## **Ansur with Electronic Signatures**

## <span id="page-2-0"></span>**Background**:

Electronic signature is a new feature that is implemented in Ansur 3.0.0 to grant different authority levels to users for editing, creating, and running test templates as well as signing test reports electronically. This feature requires installation of SQL Server 2005 and Ansur Executive Server on a central PC. The central PC keeps records of users' information and their electronic signatures. Every time user logs into Ansur executive, user's credentials are checked on the central PC and user is logged in upon successful verification. The client computers do not require installation of SQL Server 2005 or Ansur Executive Server programs and only need Ansur Executive software. It is worth noting that the same computer can act as a central PC and a client PC. To achieve this, the PC should be configured as a central PC first and then Ansur executive must be installed on the same PC. Figure below illustrates the relationship between central PC and client PC.

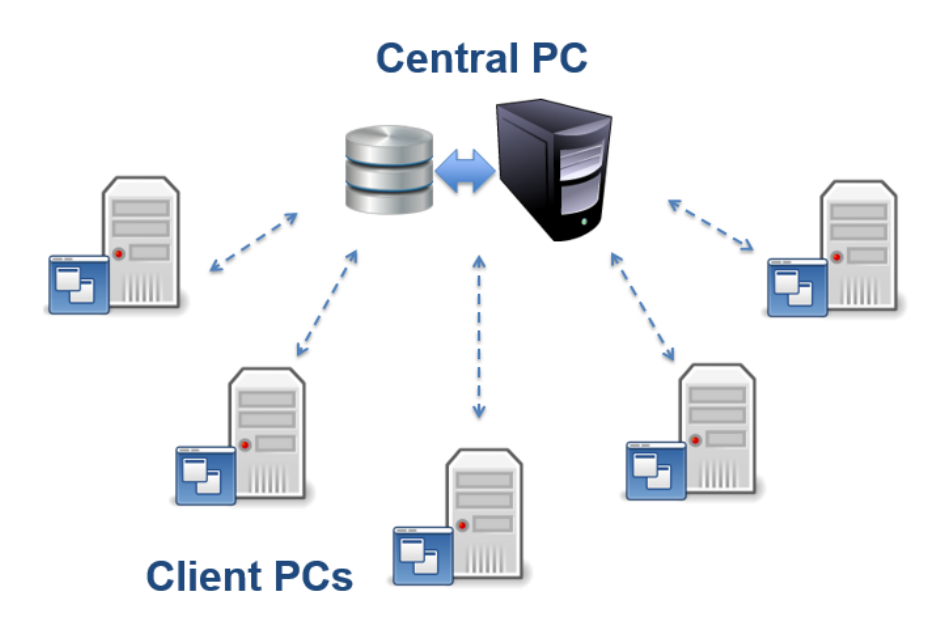

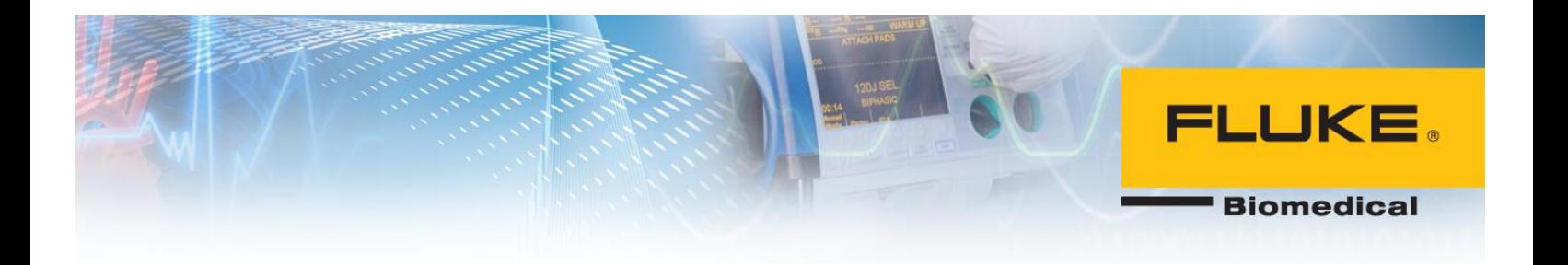

Below is the list of software that needs to be installed on central and each client PC:

- Central PC
	- Microsoft SQL Server 2005
	- Ansur Executive Server

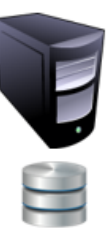

• Client PC - Ansur Executive

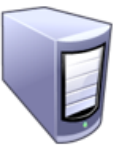

The following section will instruct you on how to install each software program on its respective PC.

## <span id="page-3-0"></span>**Set up Central PC:**  *SQL Server 2005 Installation:*

1. Download SQL Server 2005 from the link below. <http://www.microsoft.com/en-us/download/details.aspx?id=184>

## Choose the download you want

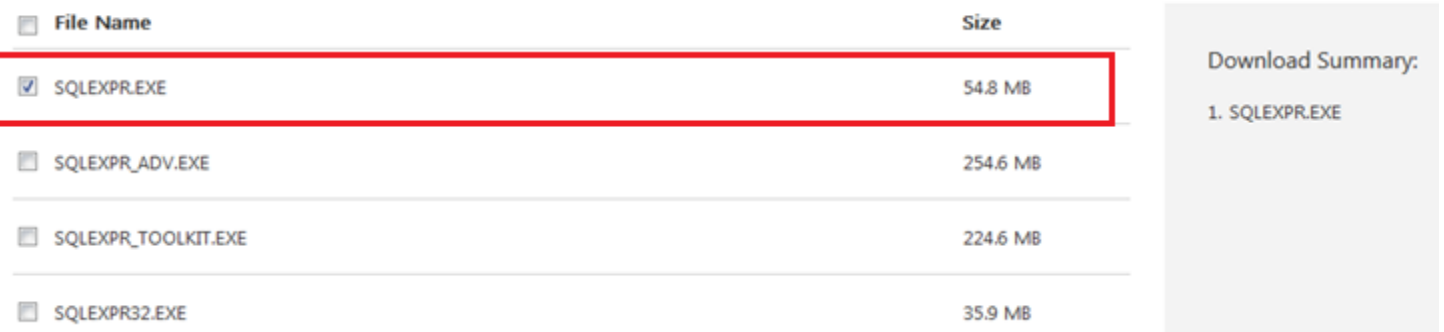

2. Run the setup executable file to start the installation wizard. Check corresponding box to accept licensing terms.

**Biomedical** 

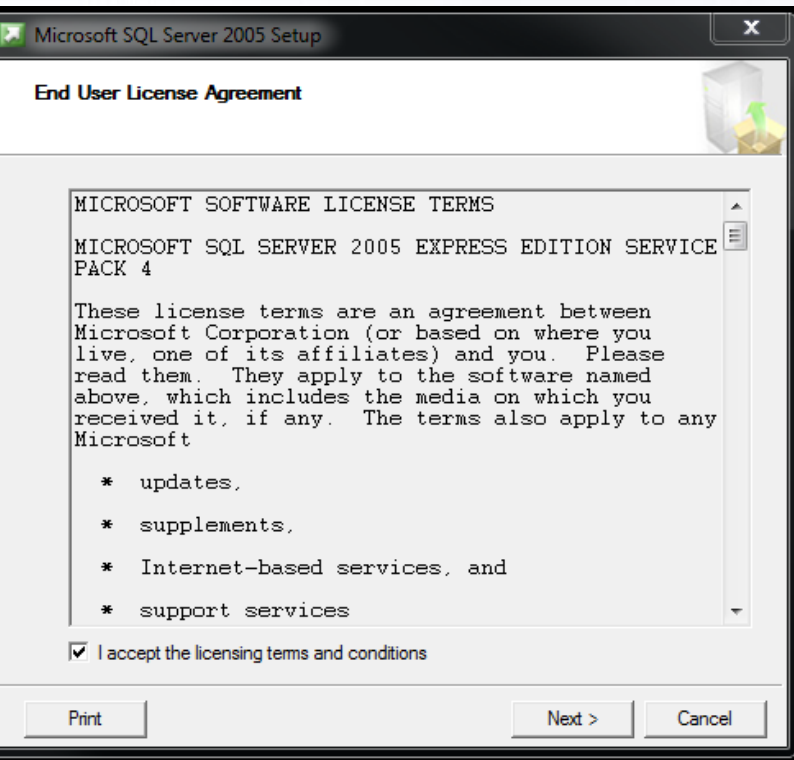

3. Click Next.

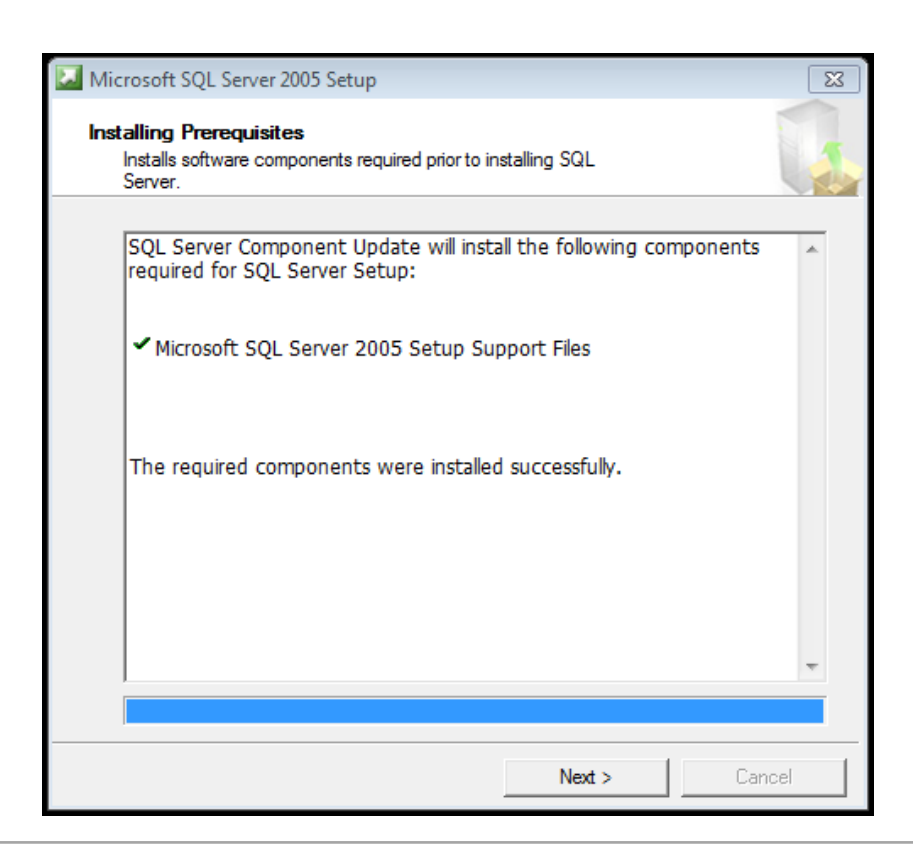

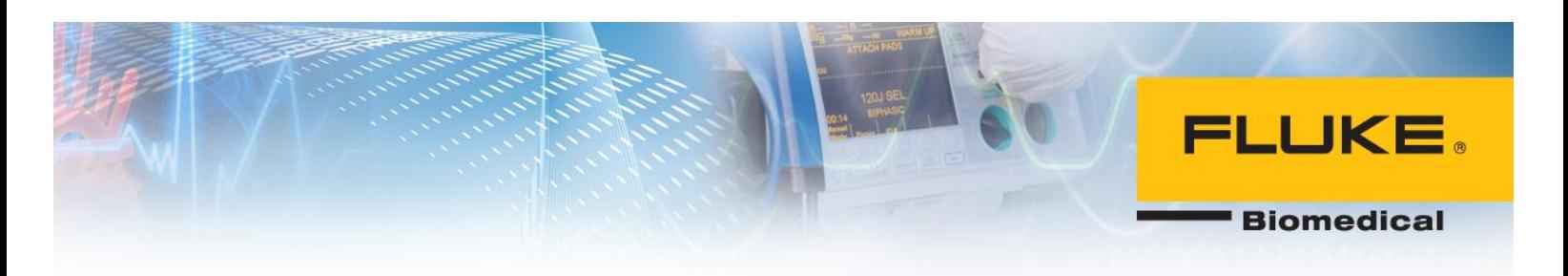

4. Click Next.

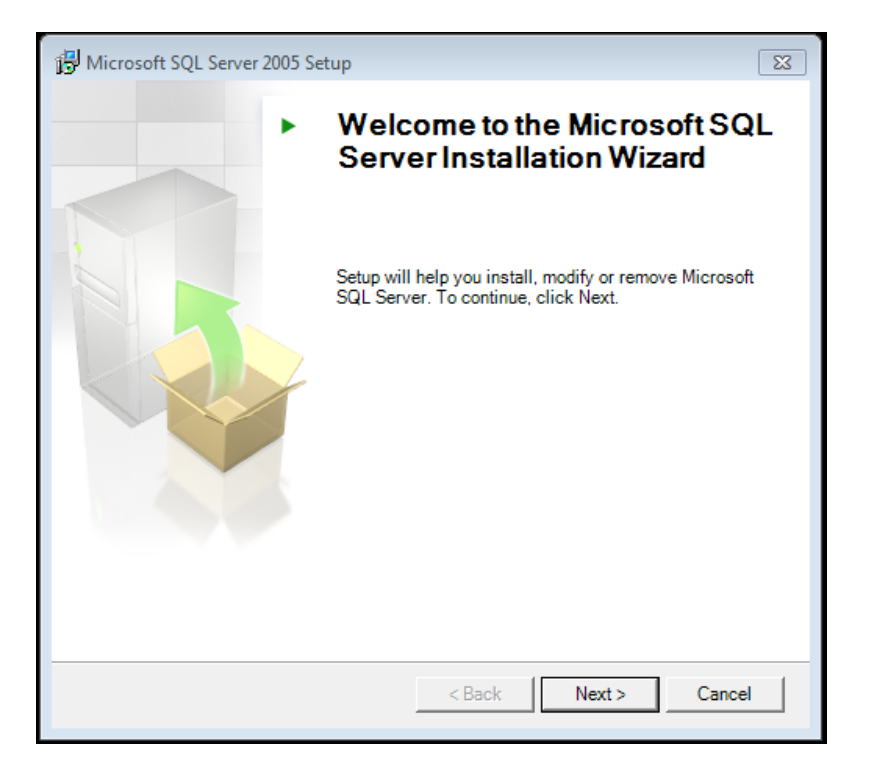

5. Click Next.

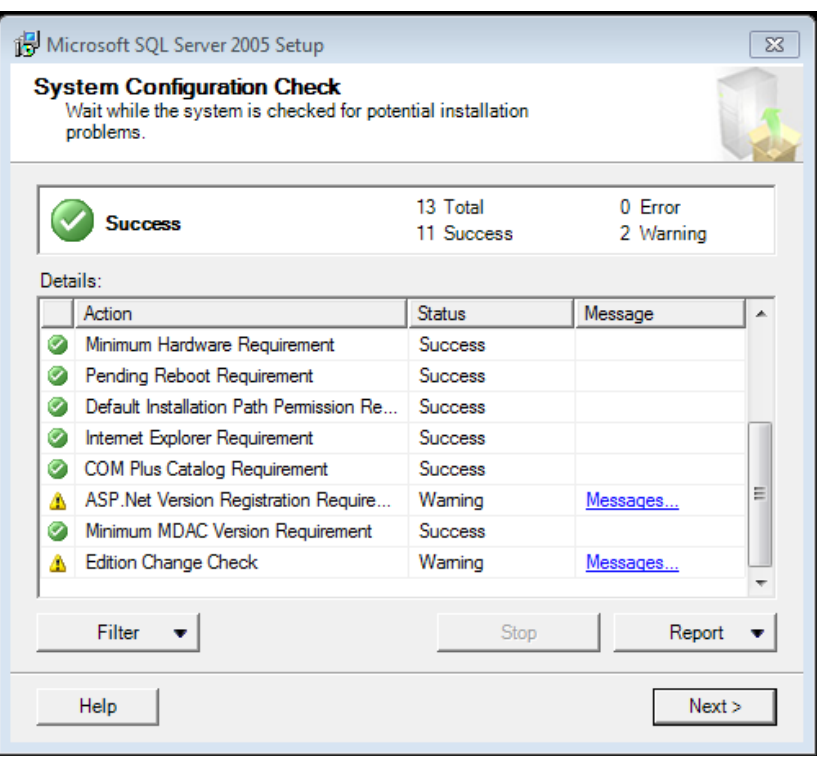

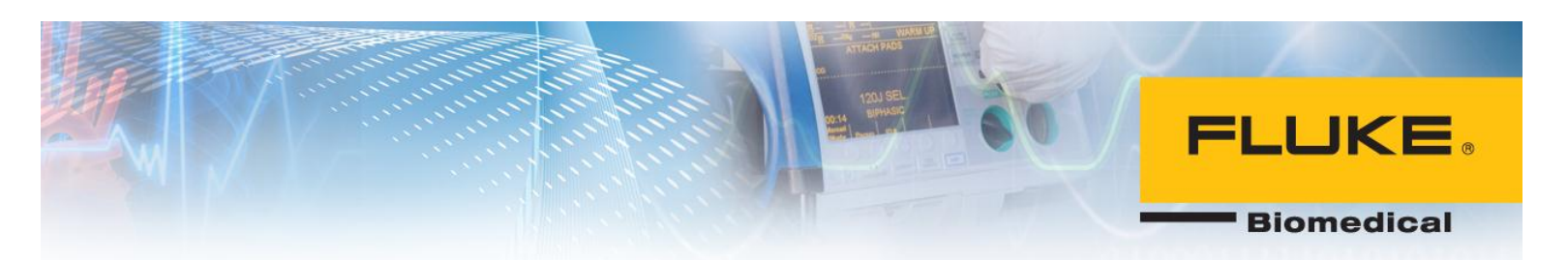

6. Enter Name and Company and select Next.

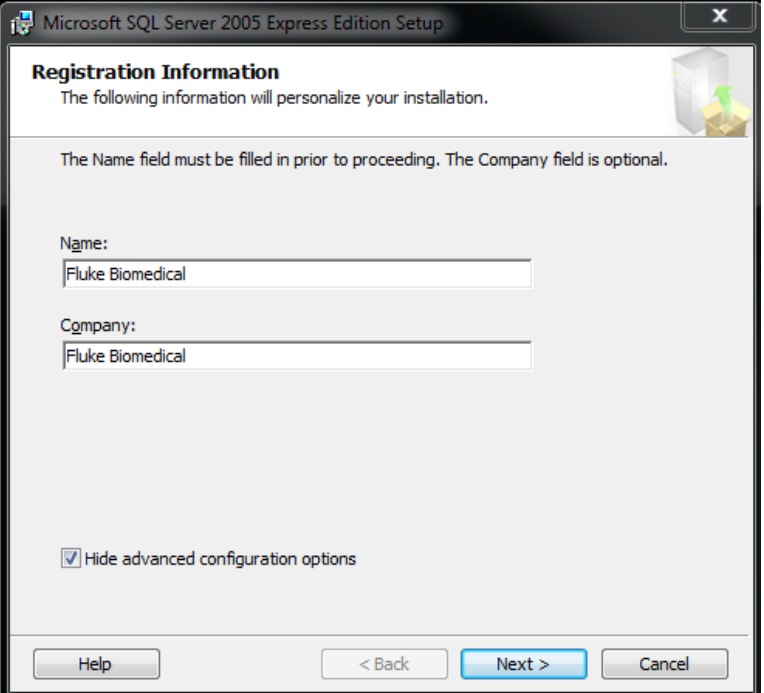

7. Select Client Components and select all sub-items as shown below. Click Next.

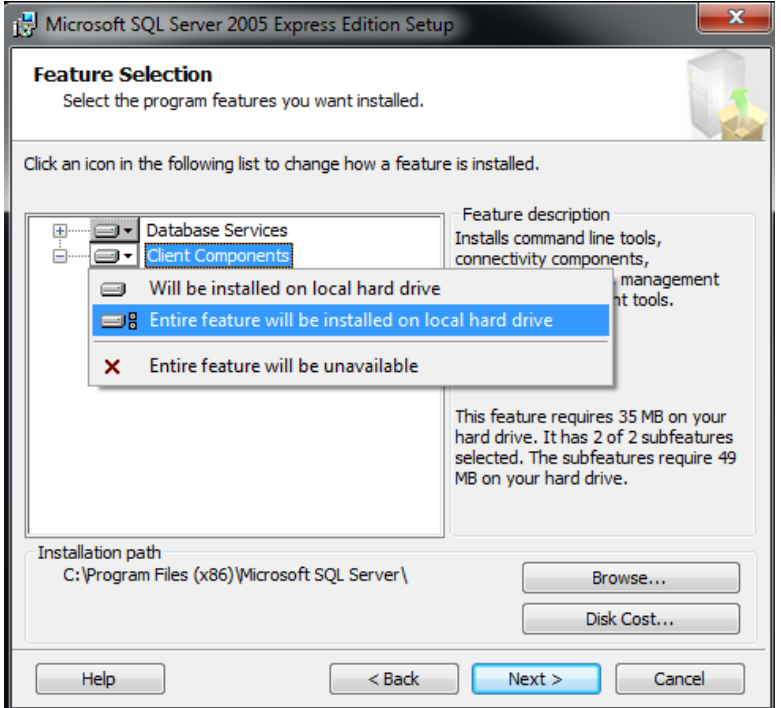

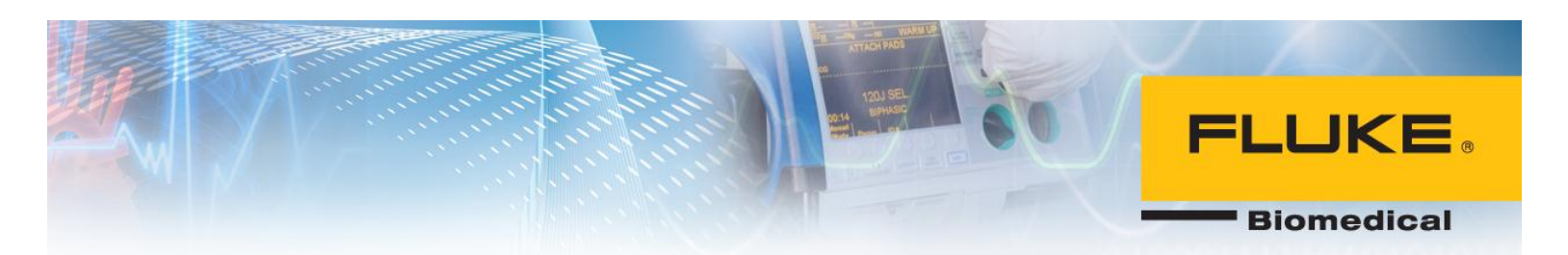

8. Select Mixed Mode authentication and set a password for SQL server instance. This password should be complex enough.

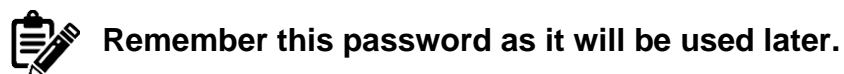

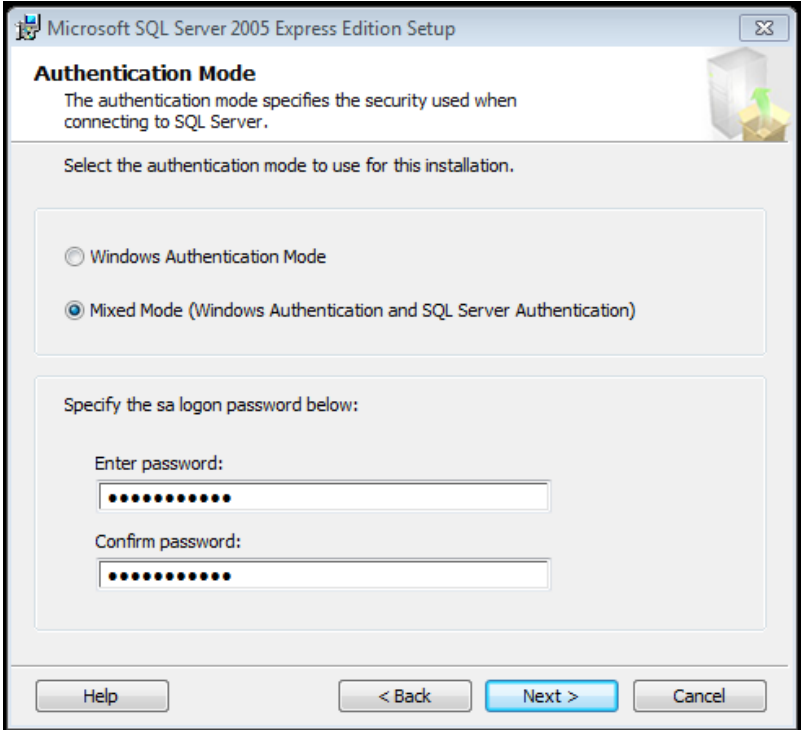

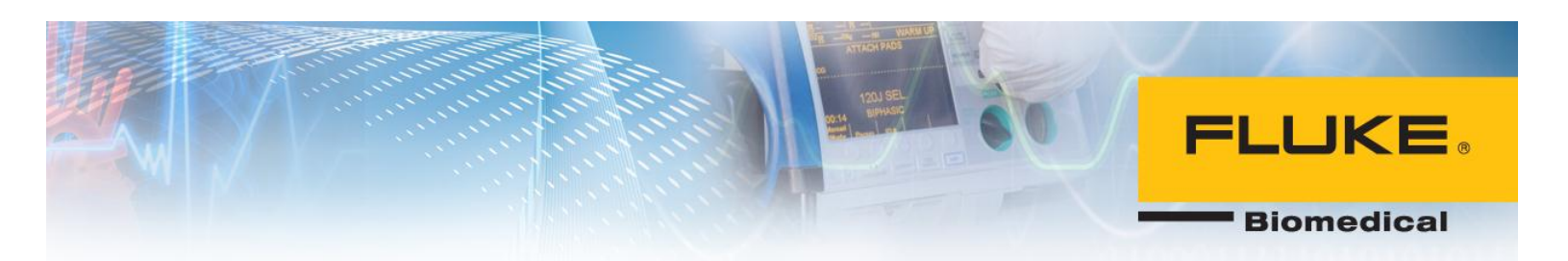

9. Enable User Instances and Add user to the SQL Server Administrator role and select Next.

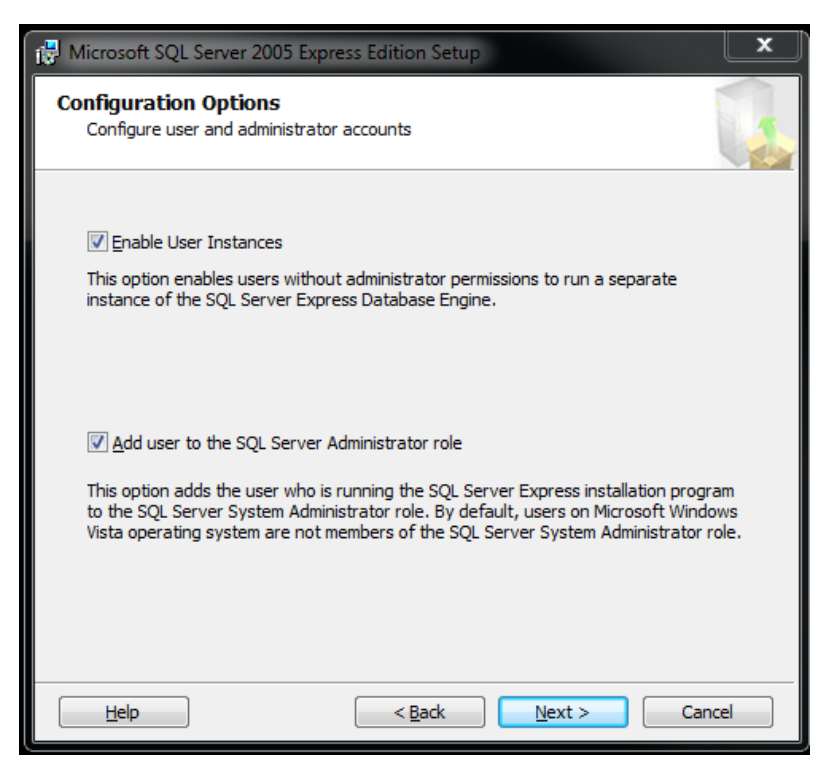

10.Check the corresponding boxes and select Next.

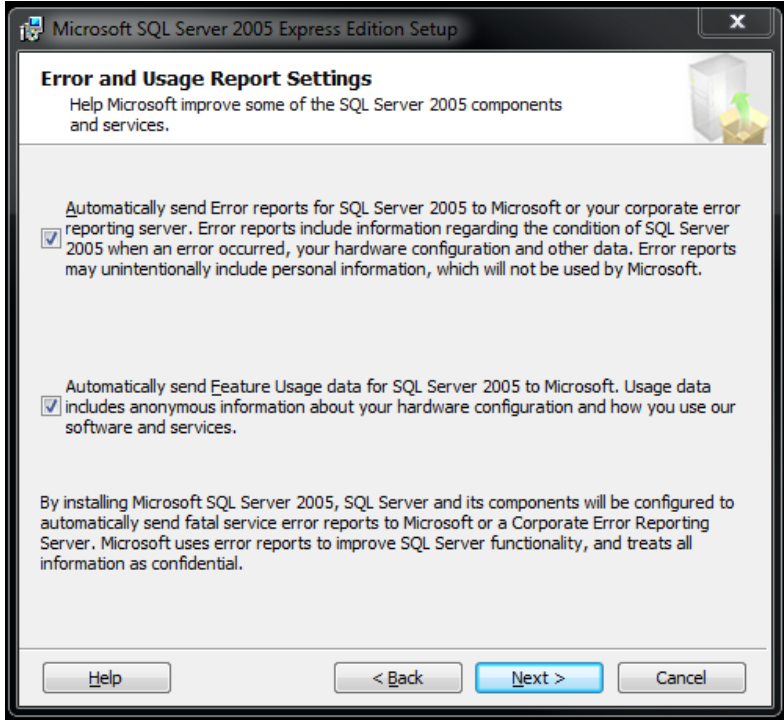

**Biomedical** 

11.Click Install.

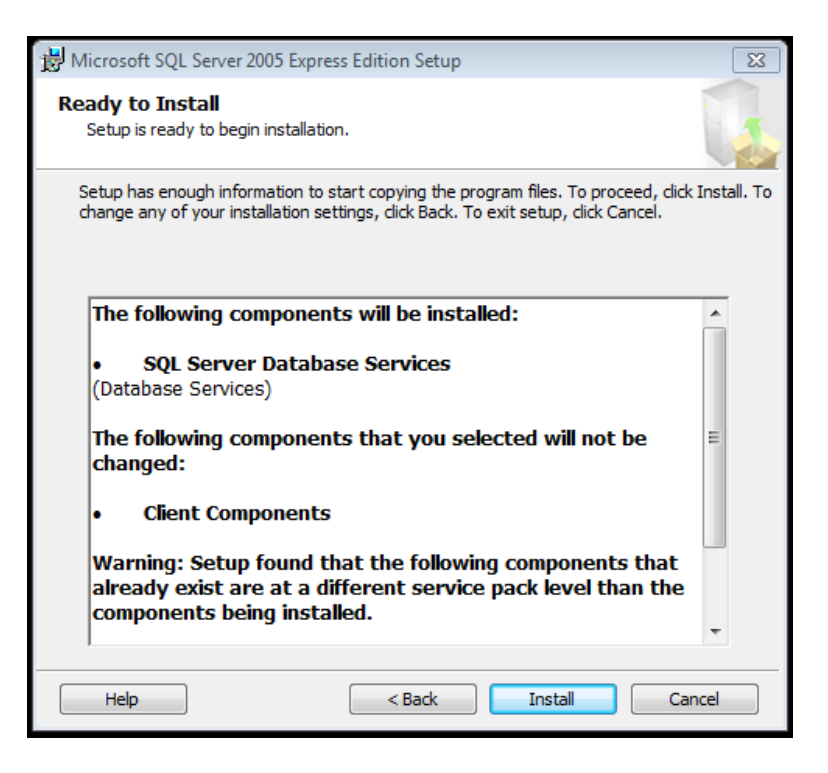

#### 12.Click Next.

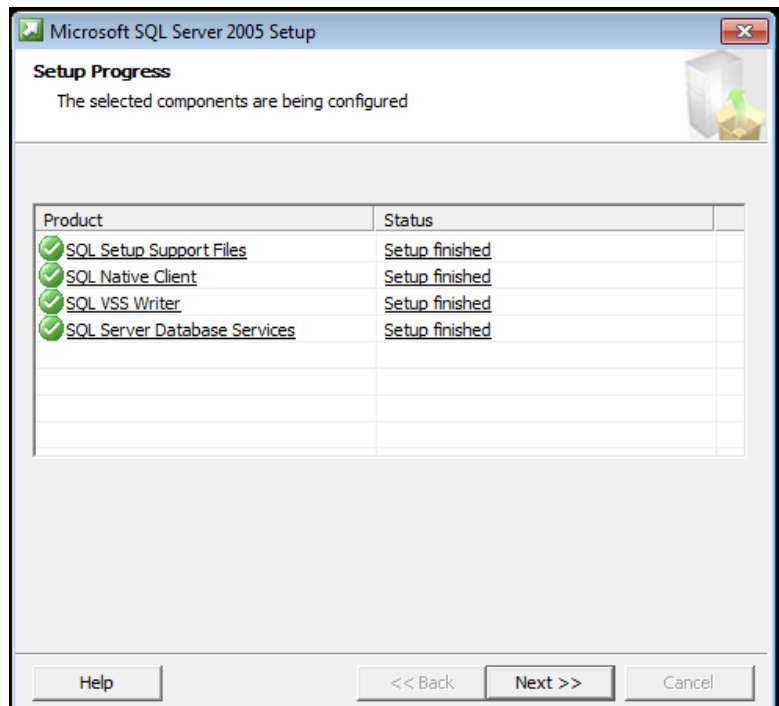

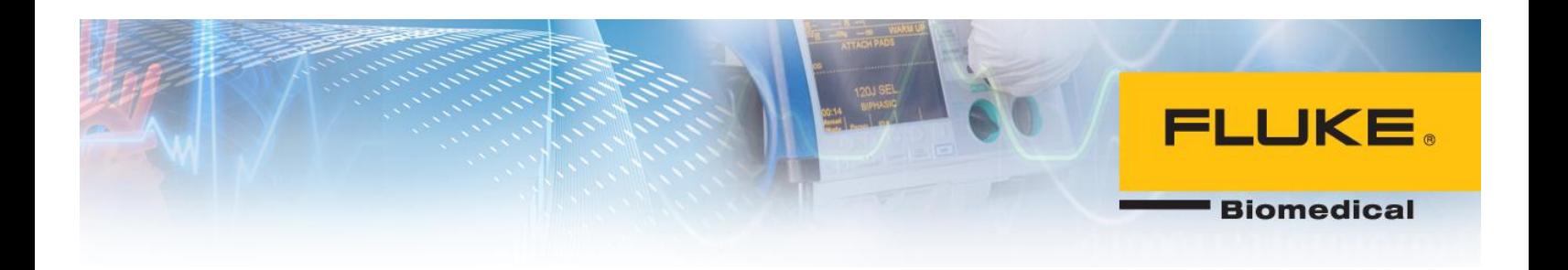

13.SQL server 2005 has been installed successfully. Click Finish.

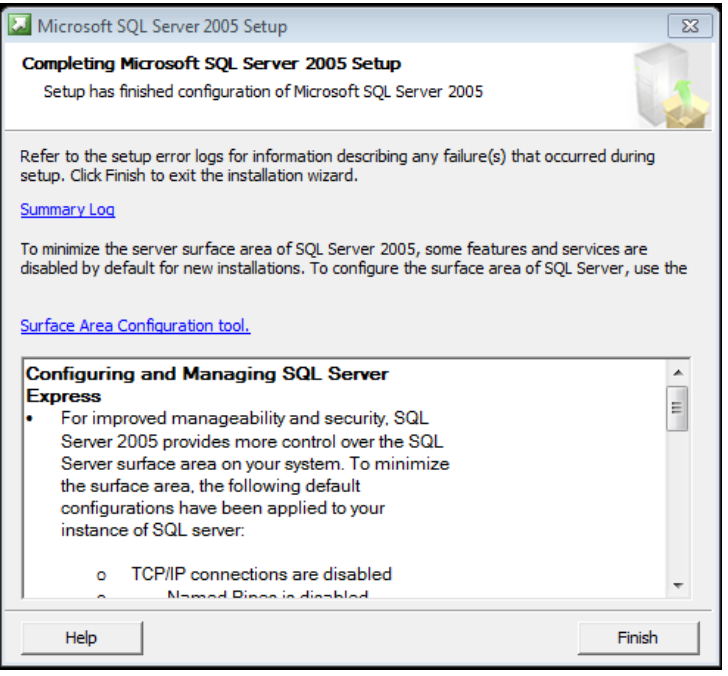

## <span id="page-10-0"></span>**Configuring SQL Server 2005:**

1. From the Start menu in Windows, run SQL Server Surface Area Configuration under All Programs.

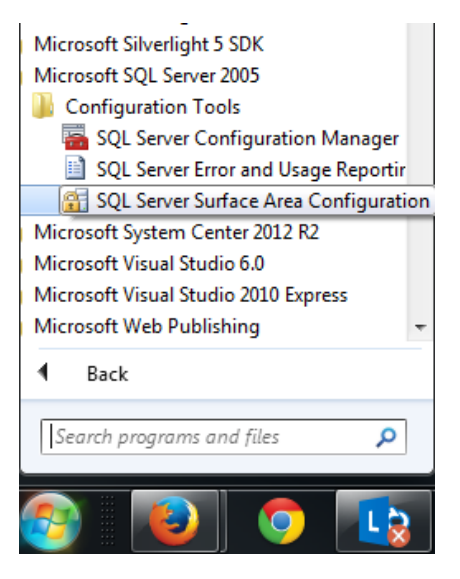

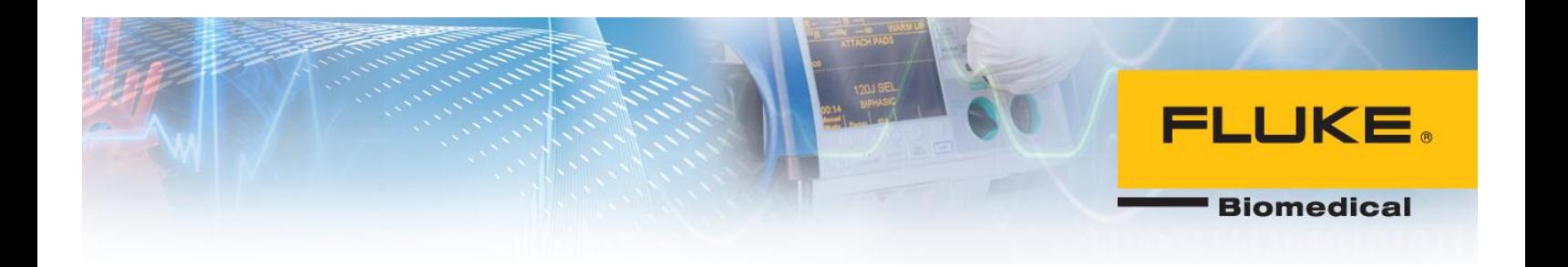

2. Select Surface Area Configuration for Services and Connections.

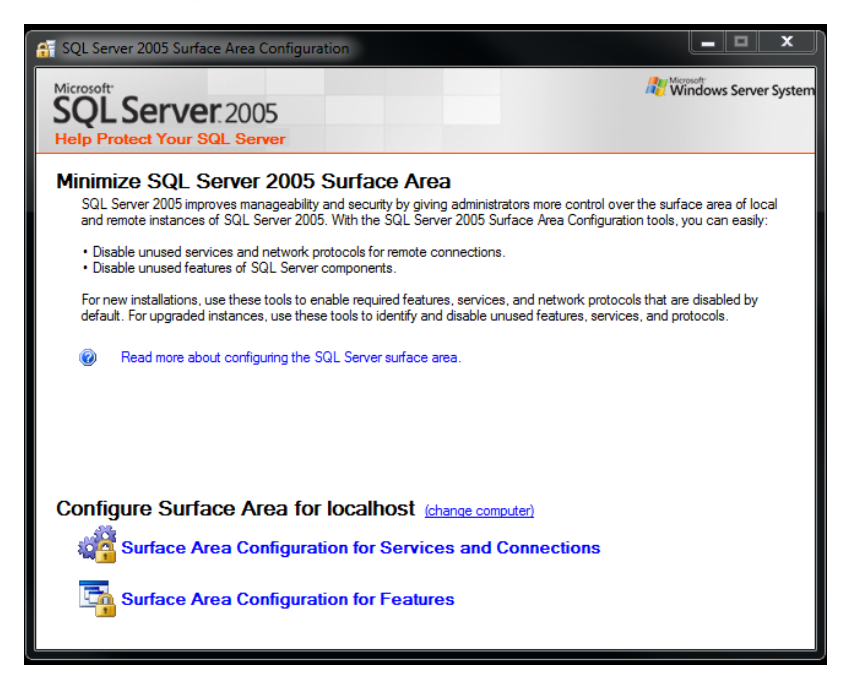

3. Click on SQL Server Browser and select Automatic for Startup Type.

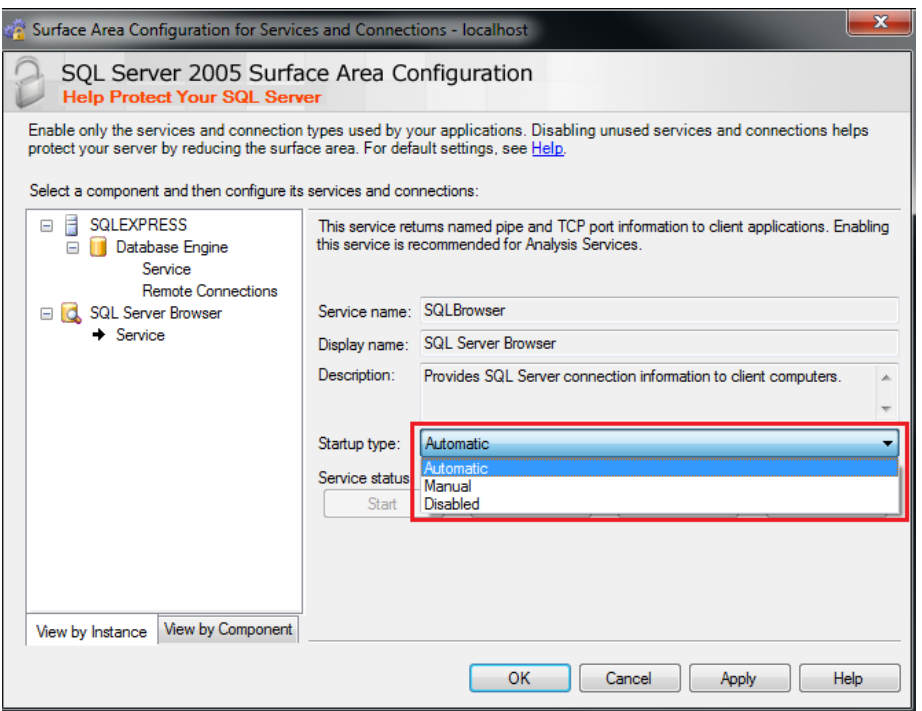

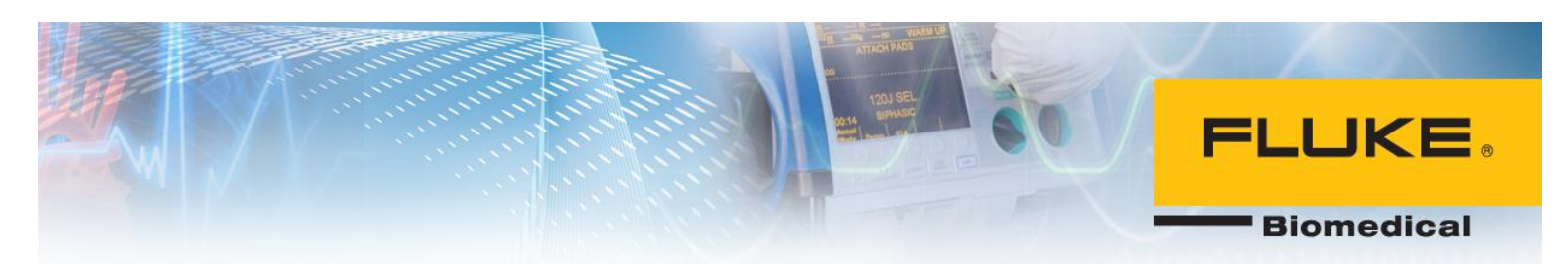

4. Select Apply and then click on Start.

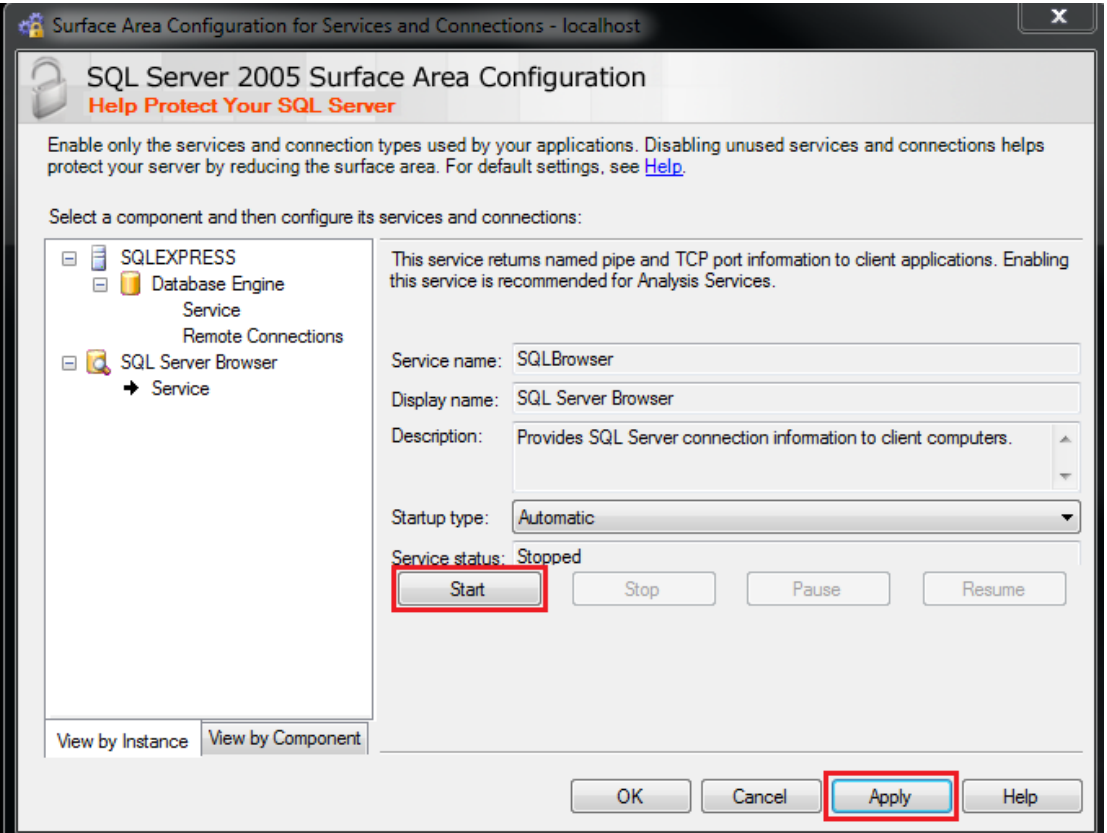

5. Select Remote Connections and check 'Local and remote connections' and 'Using both TCP/IP and named pipes' as demonstrated below.

#### **Biomedical**

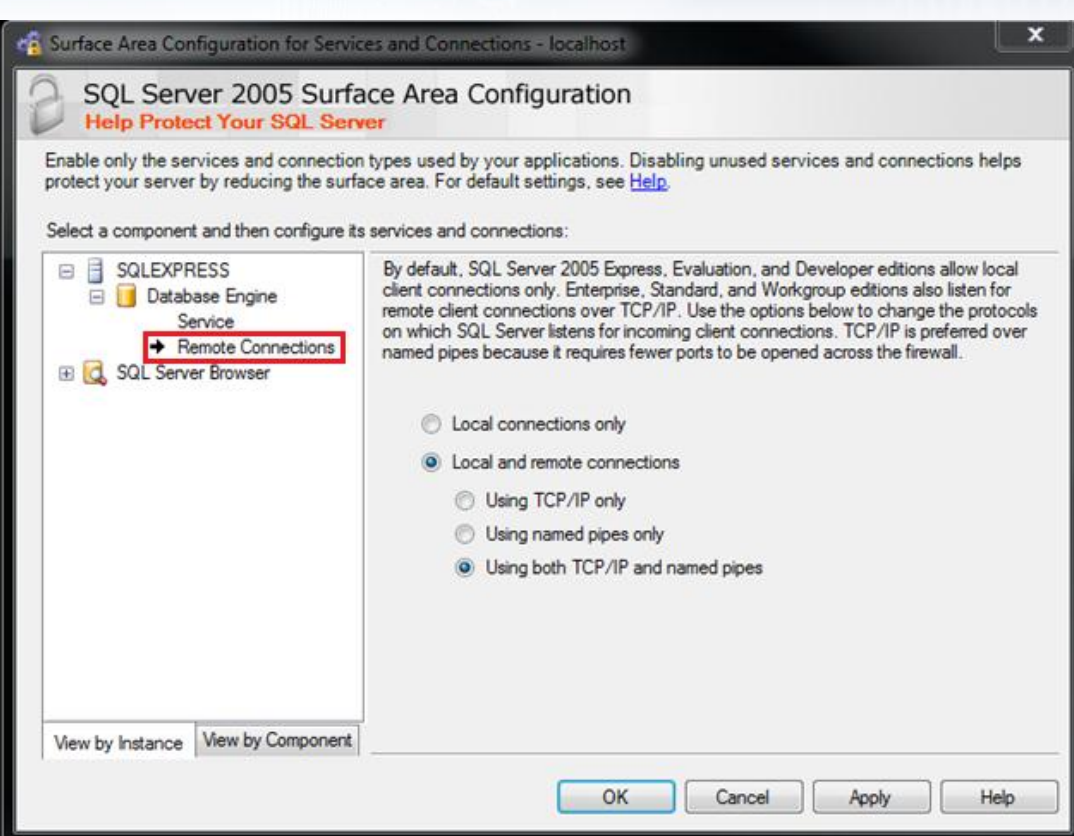

- 6. Select Apply and close the program.
- 7. From the Start menu in Windows, run SQL Server Configuration Manager under All Programs menu.

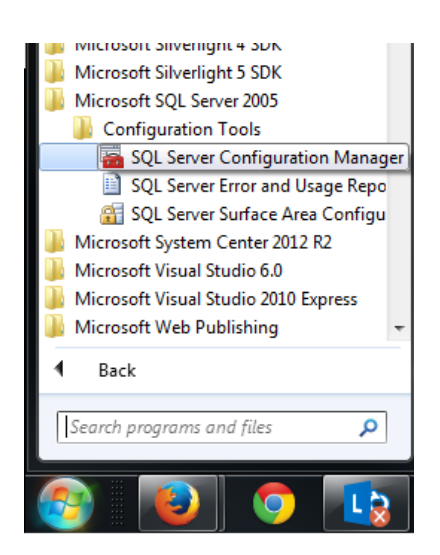

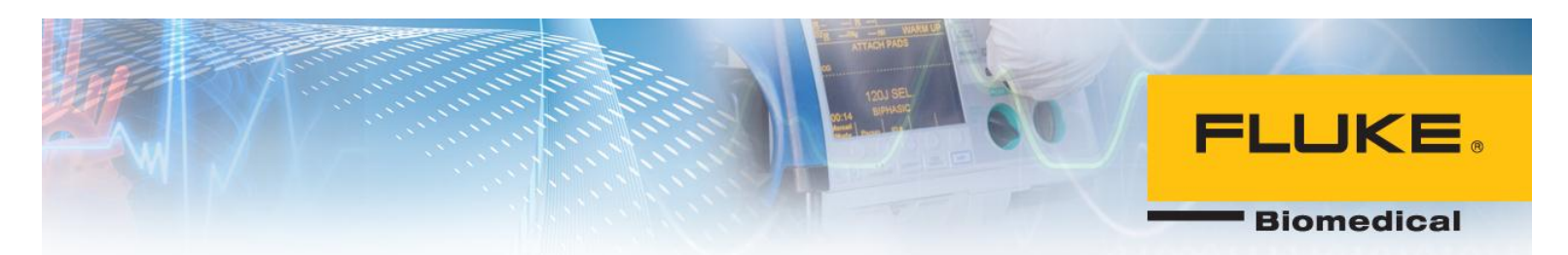

8. Select Protocols for SQLEXPRESS and enable both Name Pipes and TCP/IP by right-clicking on each item and selecting Enable.

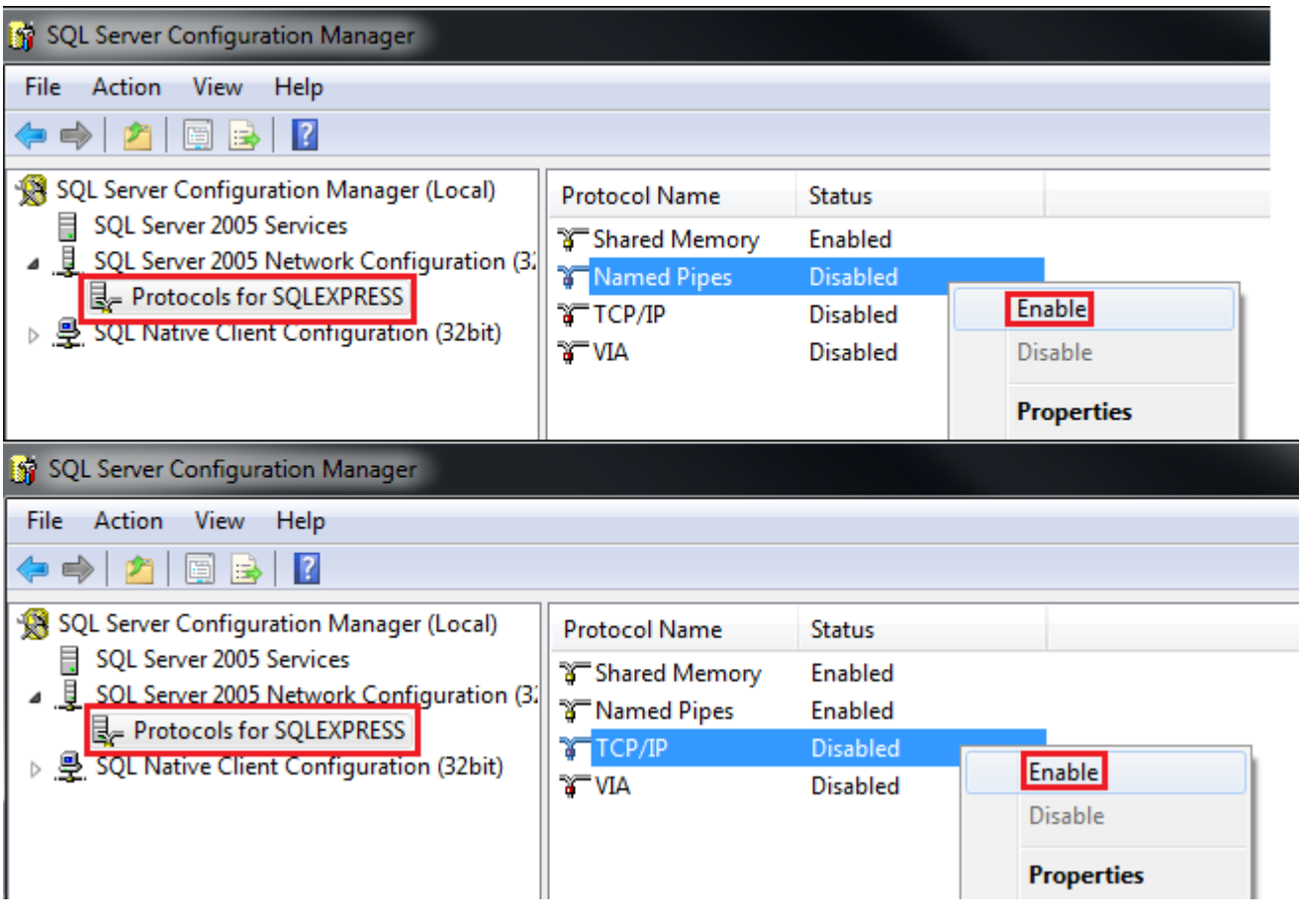

9. Double-click on TCP/IP.

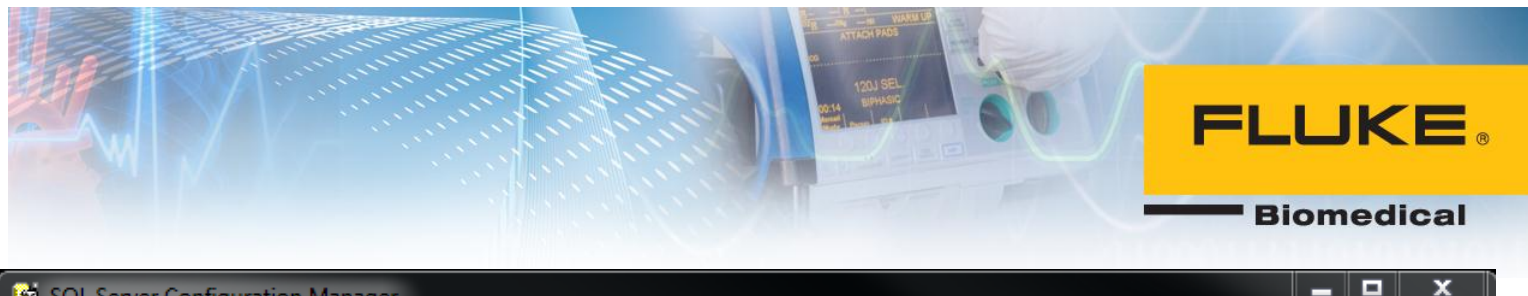

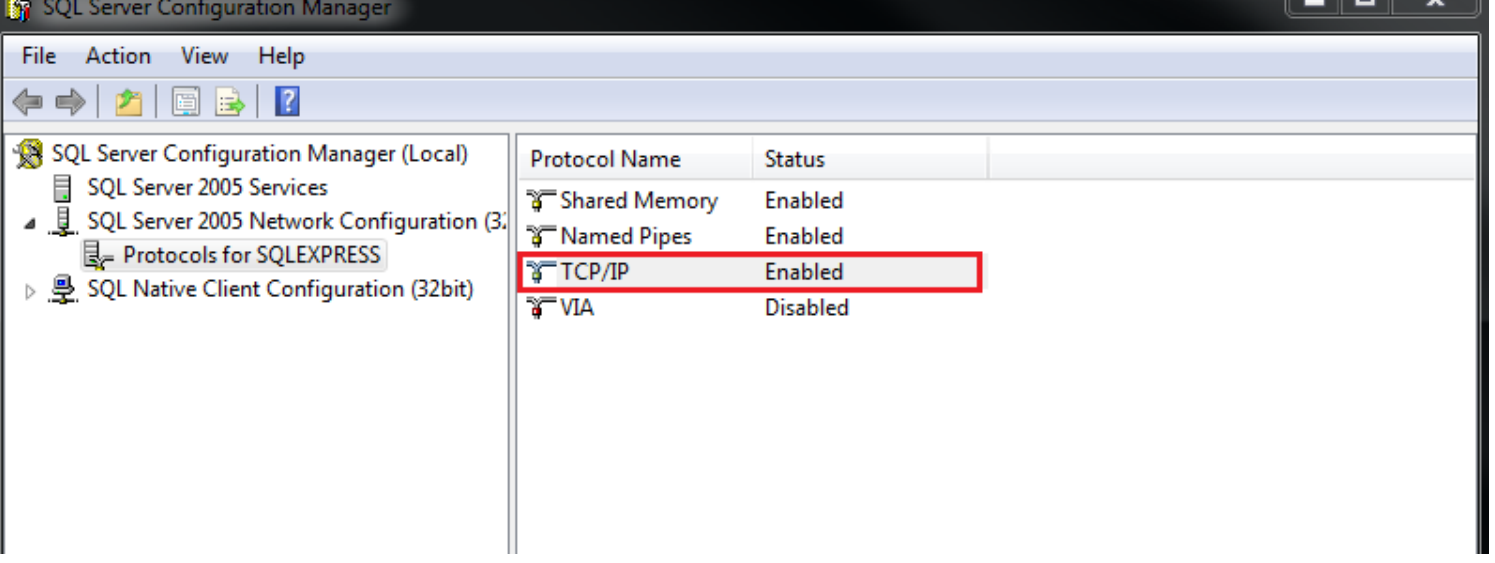

10.Select IP Addresses tab on the top and scroll down the bottom. Change TCP Dynamic Ports to 1433 and select Apply.

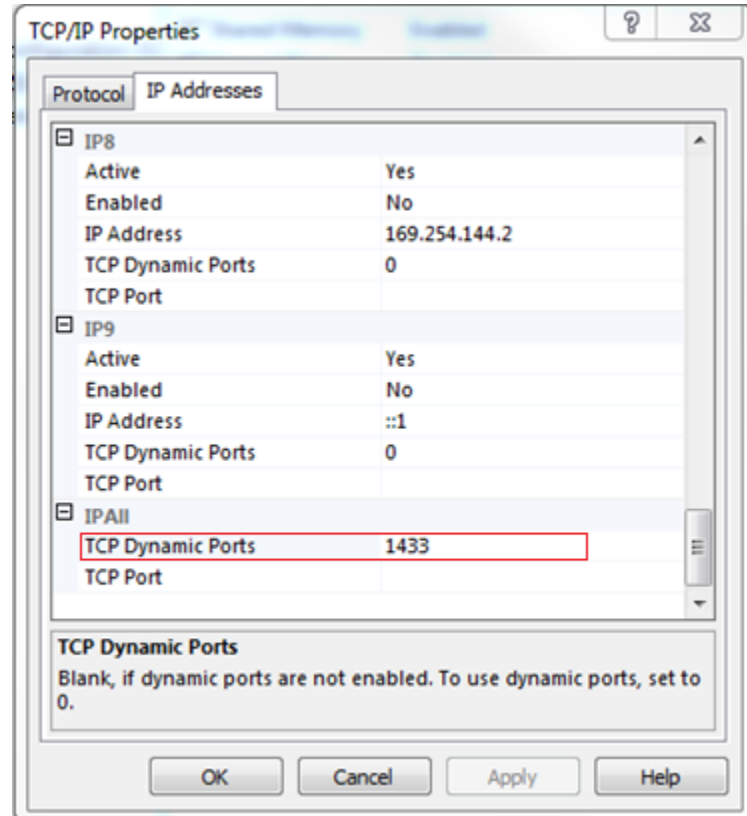

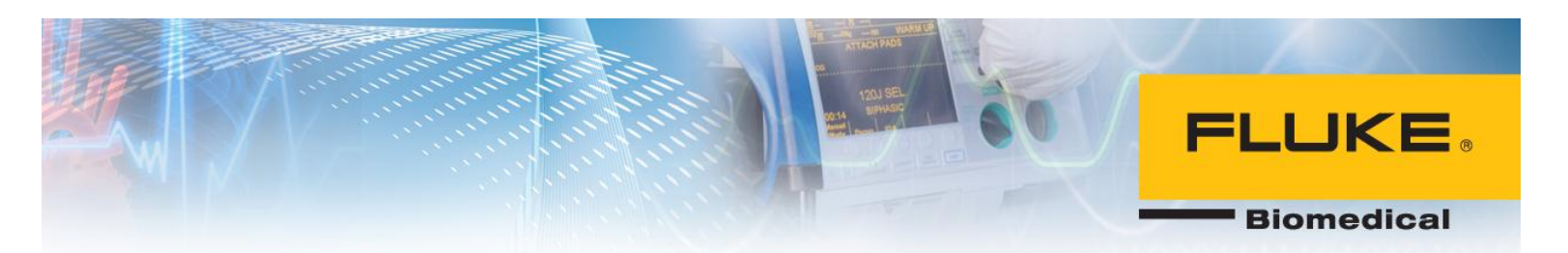

11.Select SQL Server 2005 Services on the left pane and right-click on SQL Server (SQLEXPRESS). Select restart.

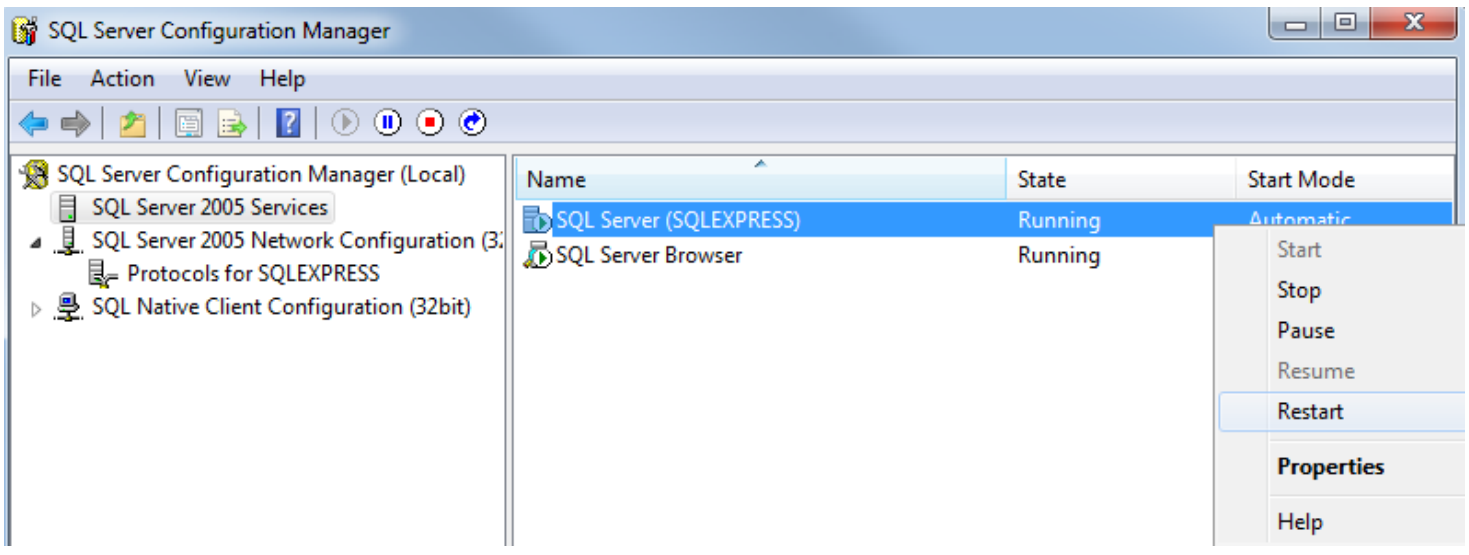

### 12.Select SQL Server Browser and right-click on it. Select Restart.

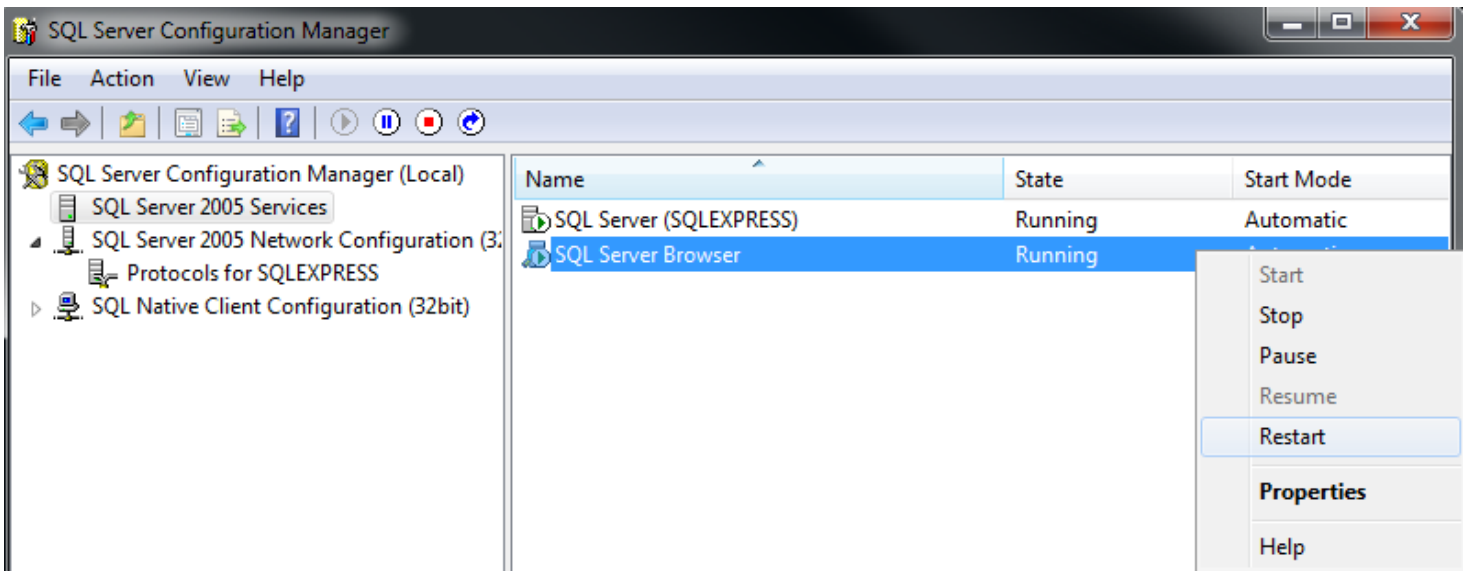

13.You have successfully configured SQL Server 2005.

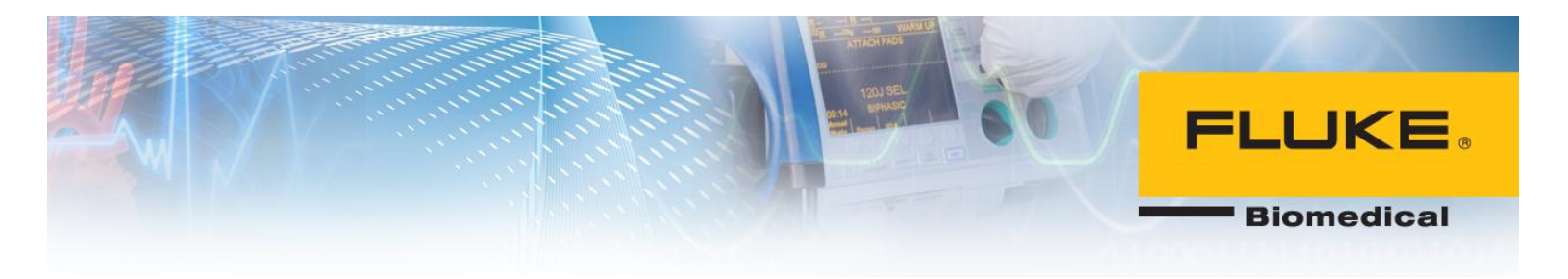

### <span id="page-17-0"></span>**Ansur Executive Server Installation:**

Ansur executive Server is also needed on the central PC. Follow the instructions below to install and configure Ansur Executive server on central PC.

Note: you may need to run this application as an administrator.

1. Double-click on Ansur Executive Server file to start installation. Click Next.

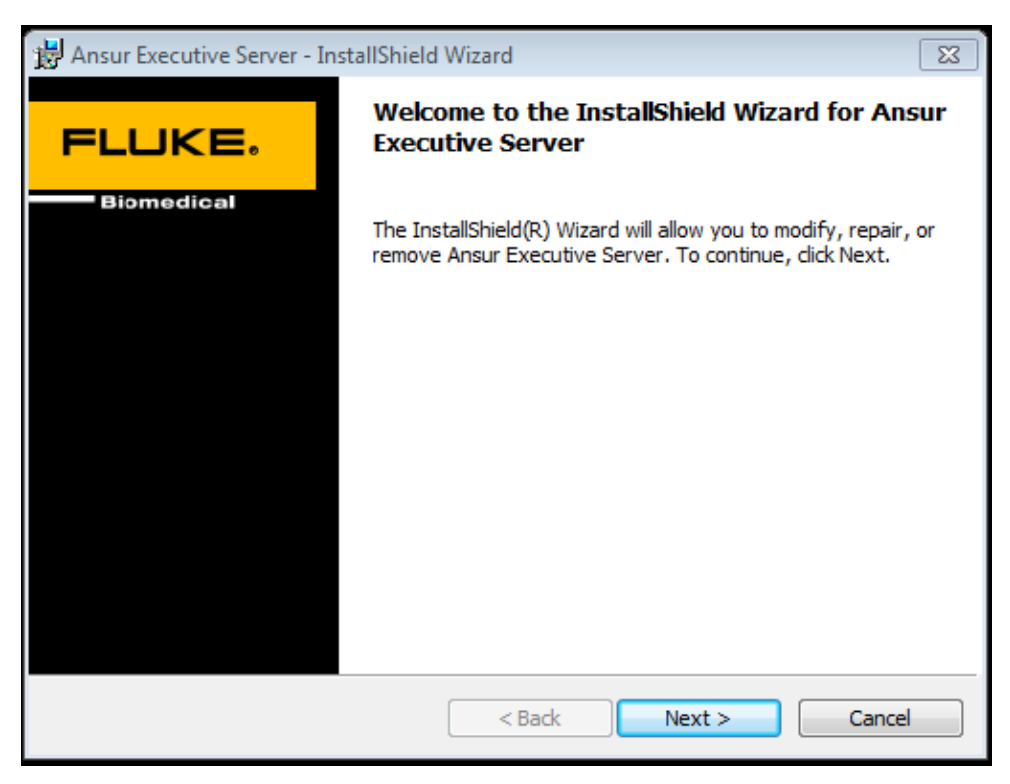

2. Check the corresponding box and click Next.

**Biomedical** 

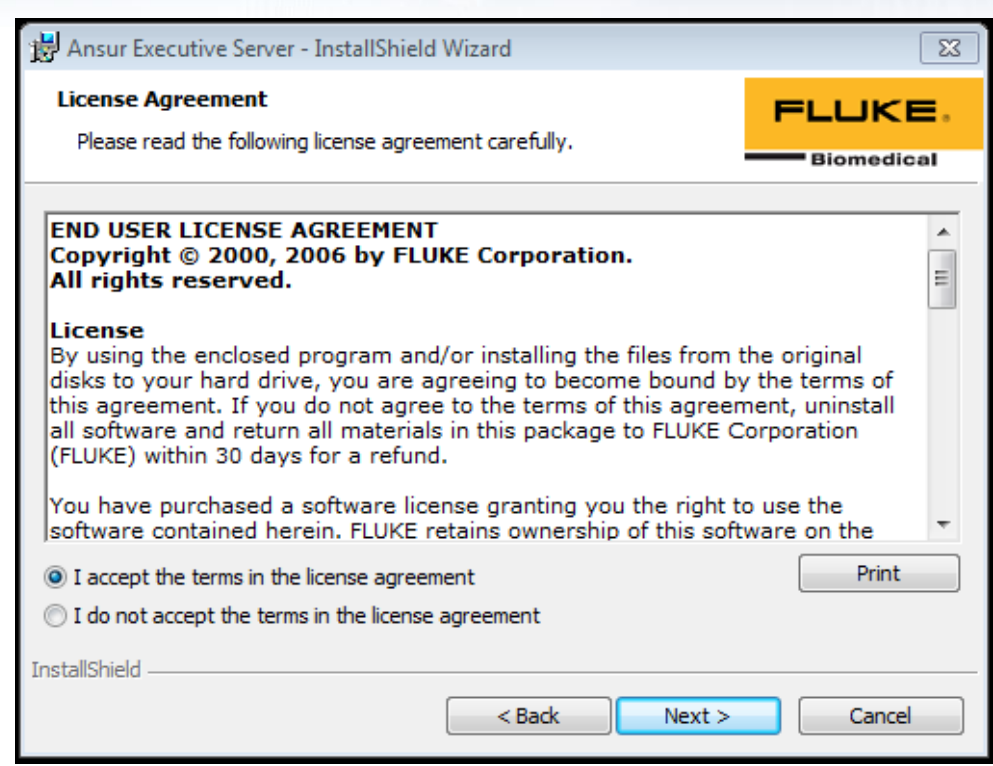

3. Fill out the SQL Server information noted down while installing SQL Server 2005 in the first part. The following information is required to be filled in:

> SQL Instance: **SQLEXPRESS** (this is the default name) Login: **sa** (default login username) Password: \*\*\*\*\*\*\* (Set in step 8 of SQL Server 2005 installation)

**Biomedical** 

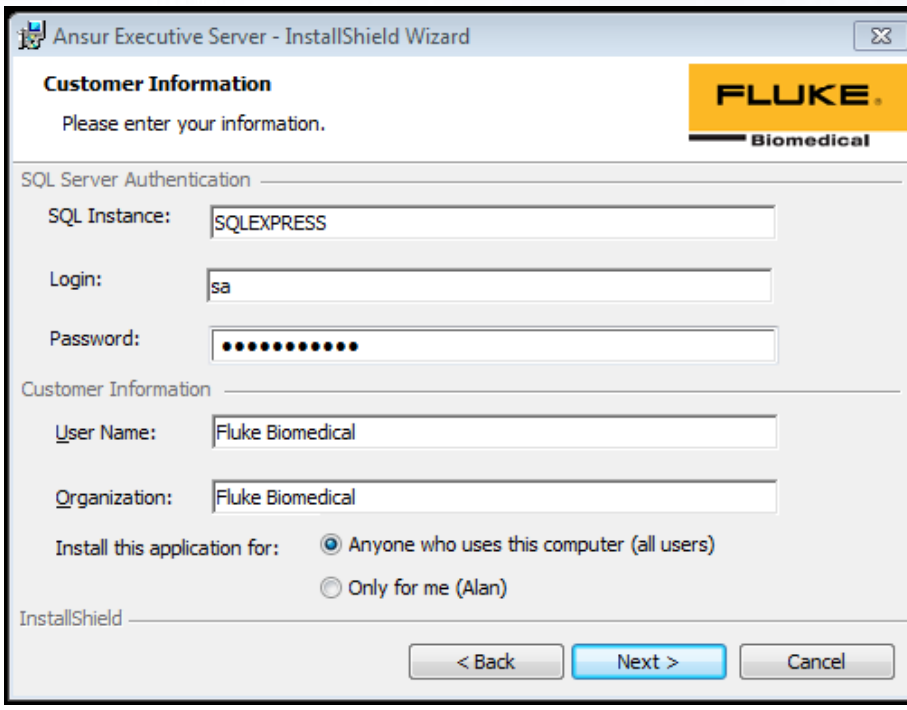

### 4. Click Next.

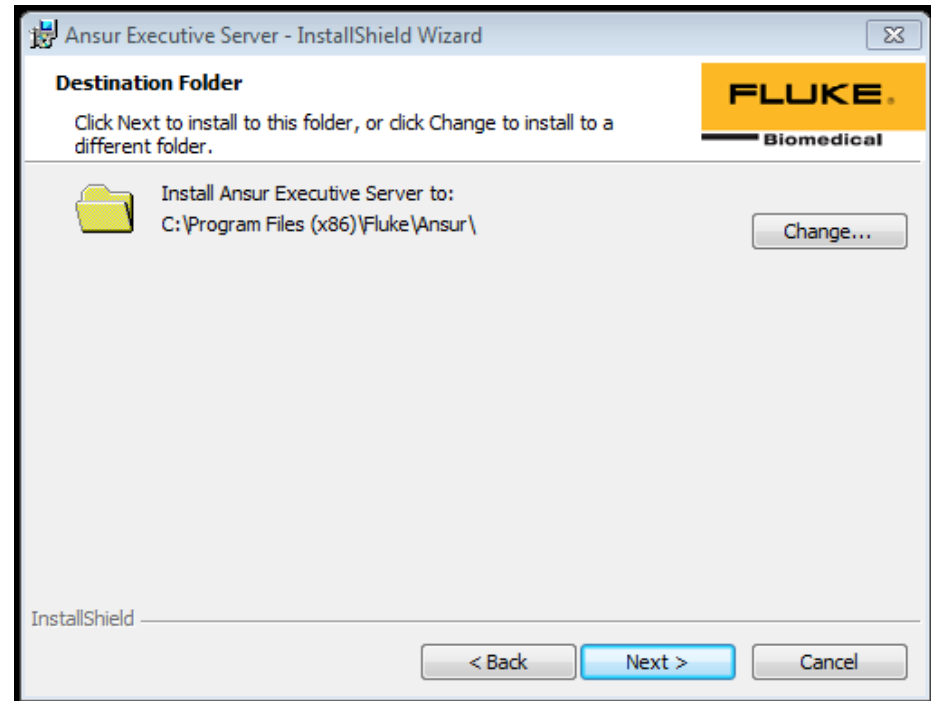

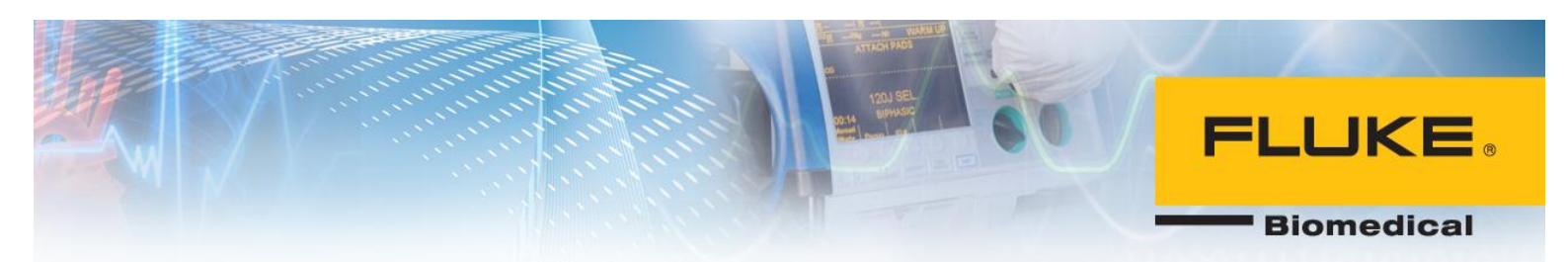

5. Click Install.

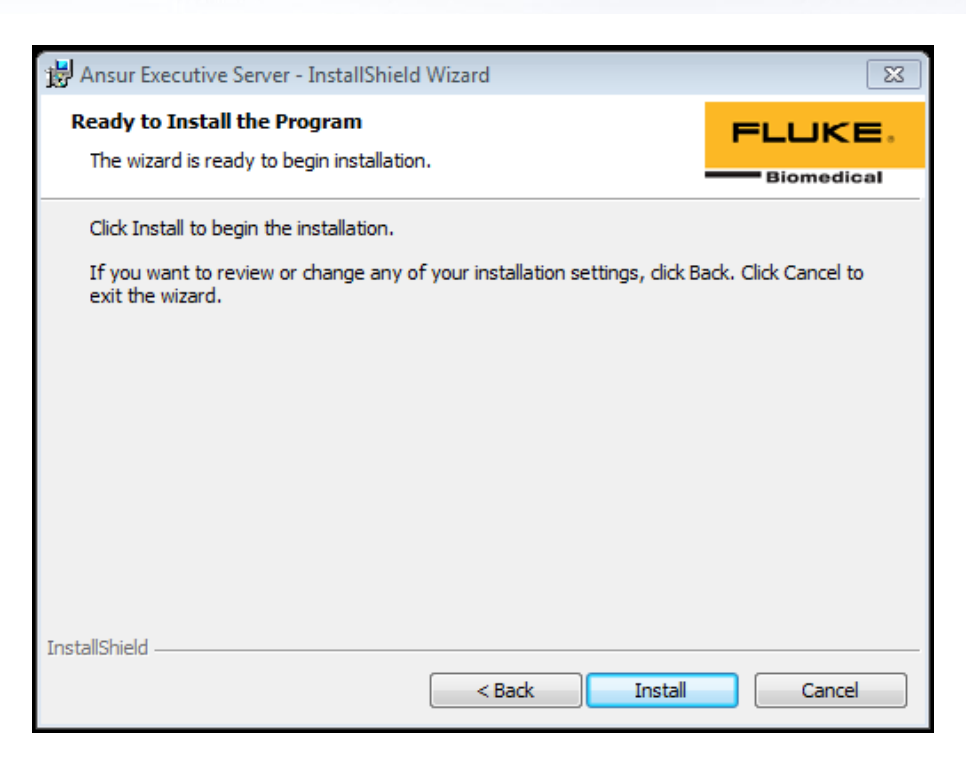

6. Click Finish.

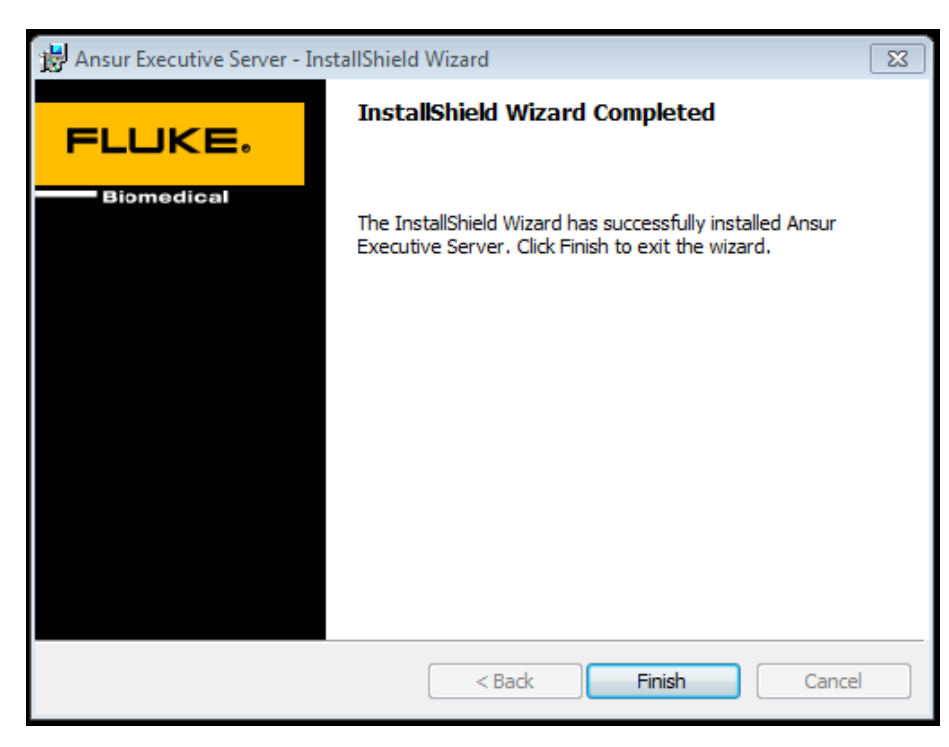

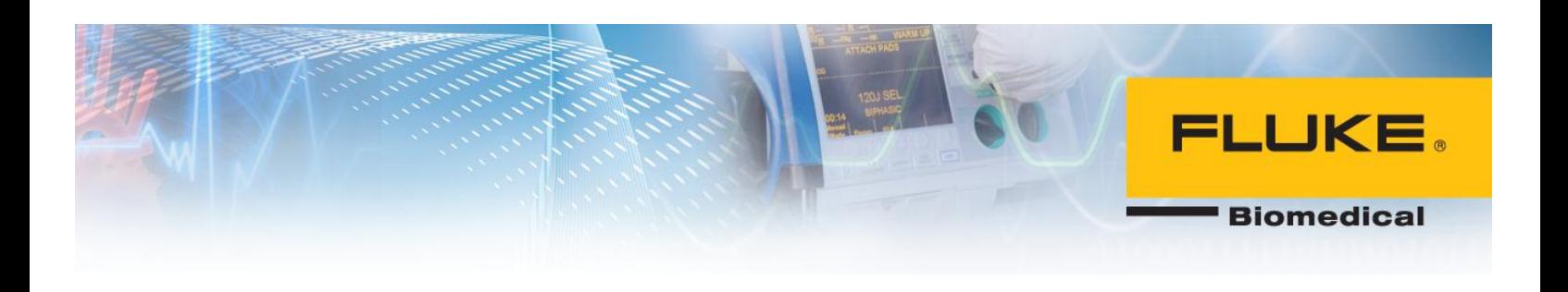

## <span id="page-21-0"></span>**Obtaining IP address of central PC**

Now, you need to obtain the IP address of the central PC so that client PC can establish communication with central PC.

On the central PC, click on the Start button in Windows. In the search box, type 'cmd' and click enter to start the command prompt. In command prompt type 'ipconfig' and press enter. Search for IPv4 in the response text as shown below:

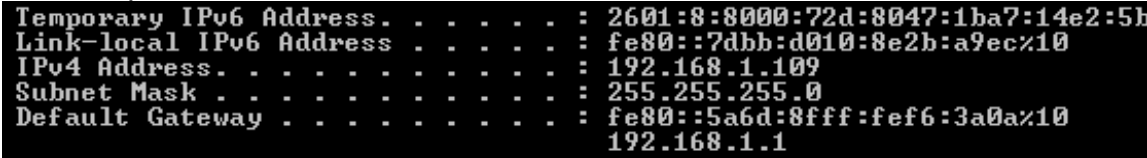

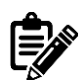

Make a note of the IPv4 address as it will be used during Ansur Executive installation.

There may be multiple IP addresses for different network adapters on your PC. For example, IPv4 addresses for both Ethernet and Wireless adapters could be shown. Please ensure that the IPv4 for the active adapter is noted in this case. It is recommended to request a static IP from your IT department for central PC.

### <span id="page-21-1"></span>**Ansur Executive Installation**

At this point, the central PC is set up to communicate with client PCs. You are ready to install Ansur Executive 3.0.0 on each client PC.

1. Run Ansur executive 3.0.0 installation file and then click Next.

**Biomedical** 

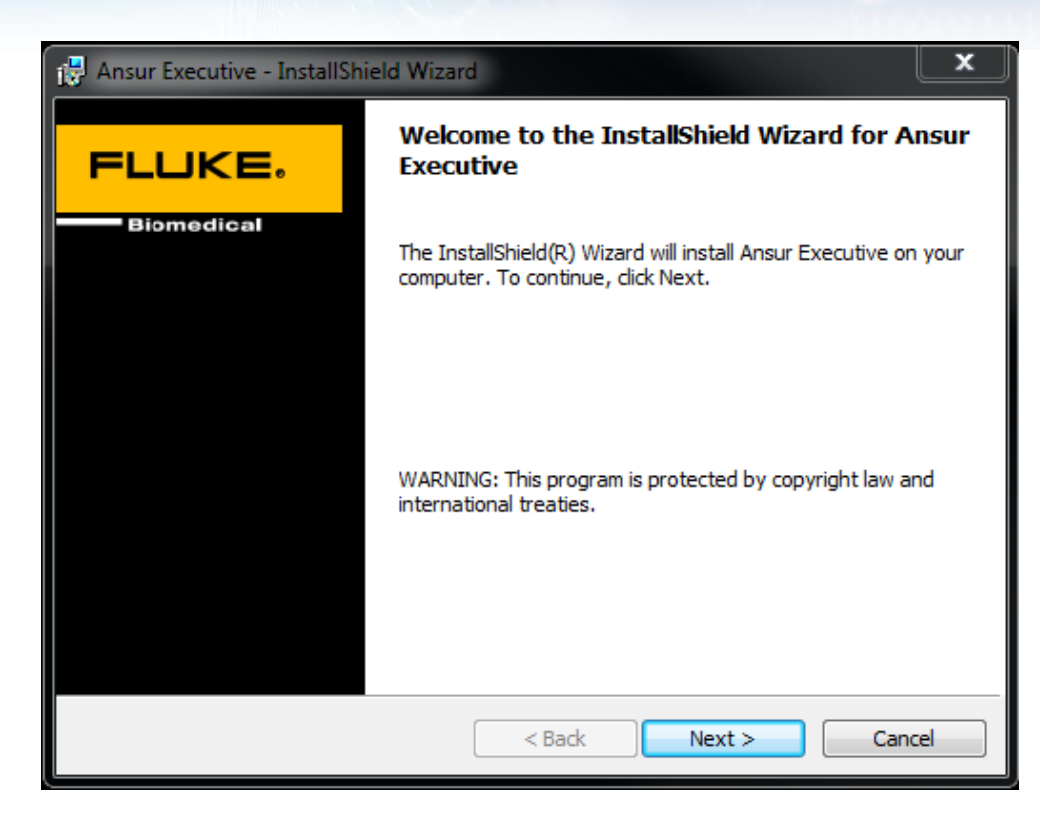

2. Check the corresponding box and click Next.

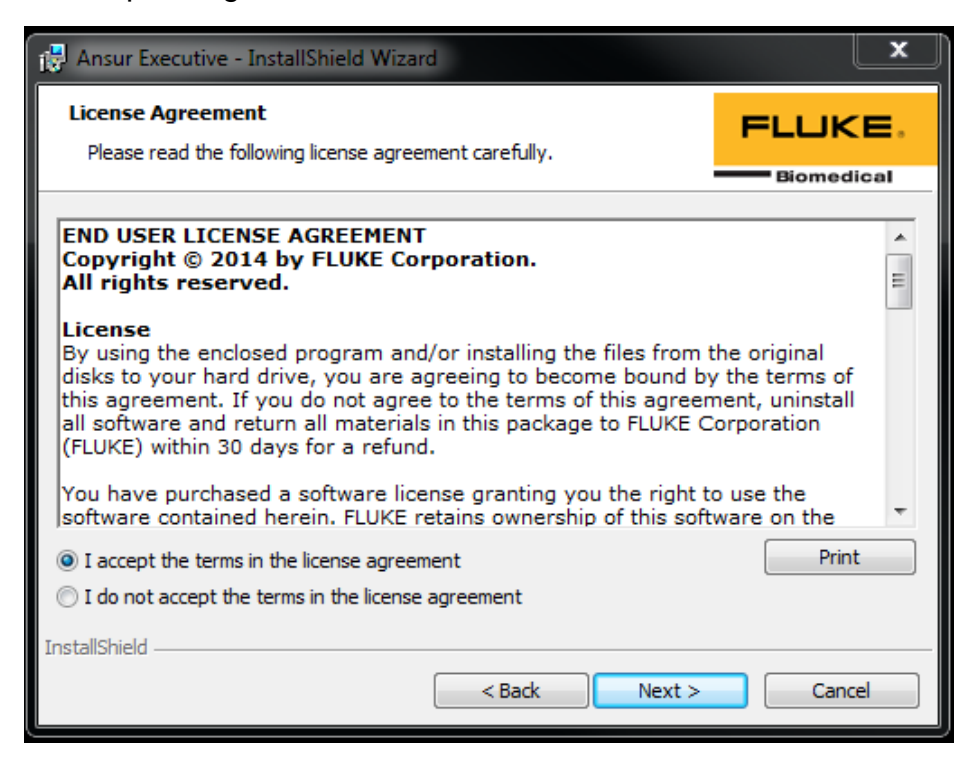

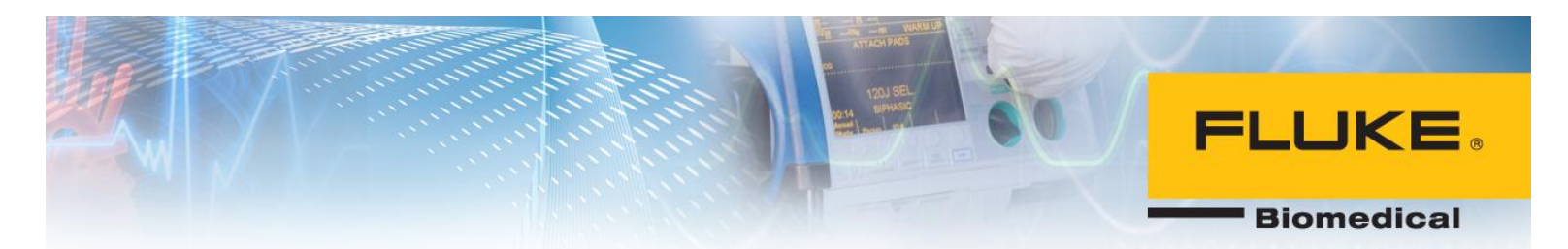

3. Fill out the server information that you gathered in the previous steps. For example, password is the password of SQL Server on central PC which was set previously and the IP address is the IP address of the central PC. Refer to the previous steps for more information. Click Next.

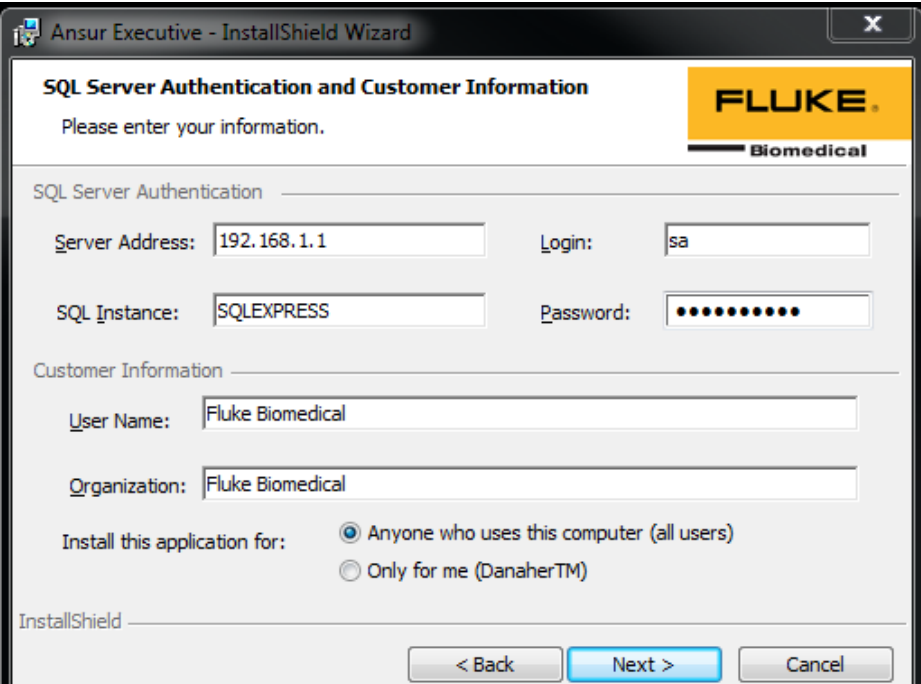

4. Click Install.

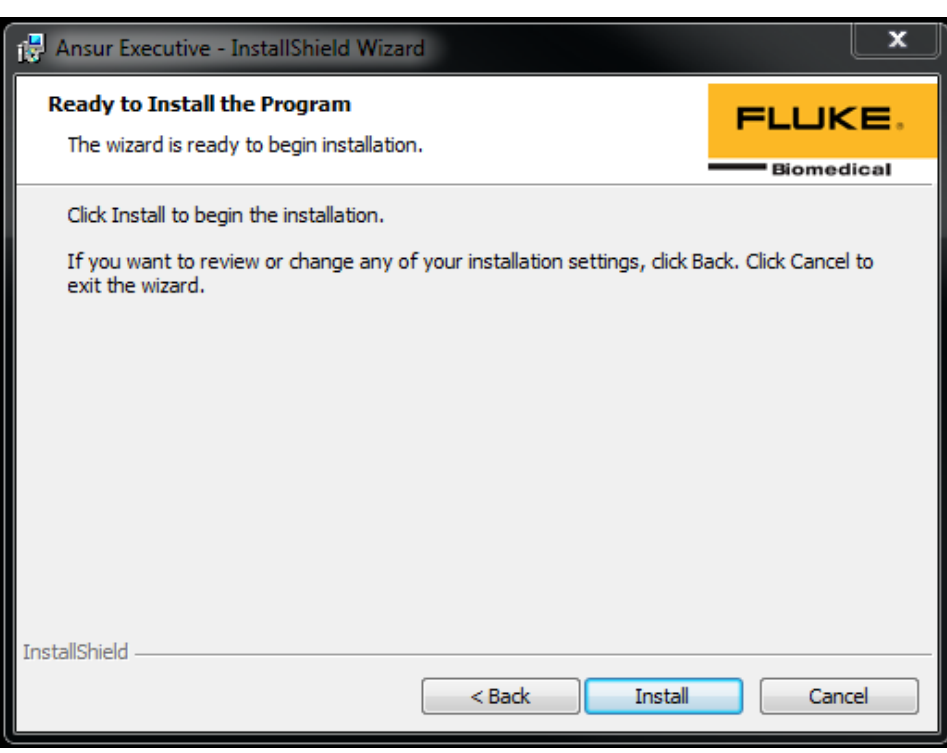

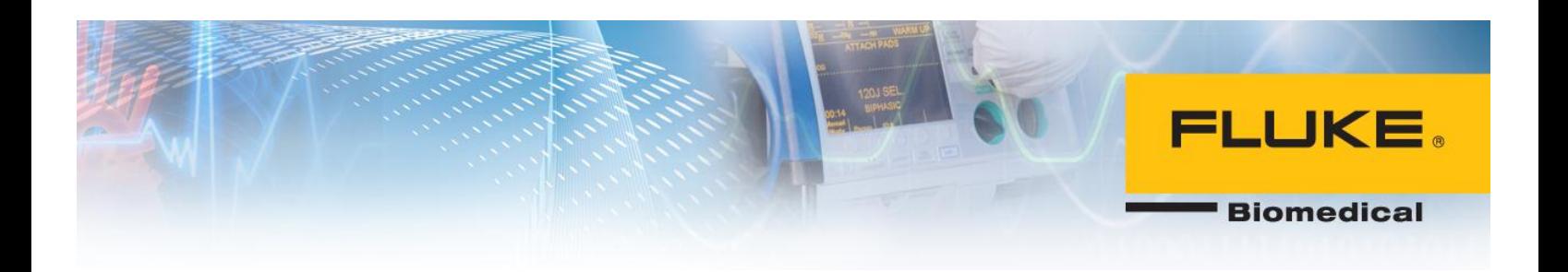

5. Click Extract.

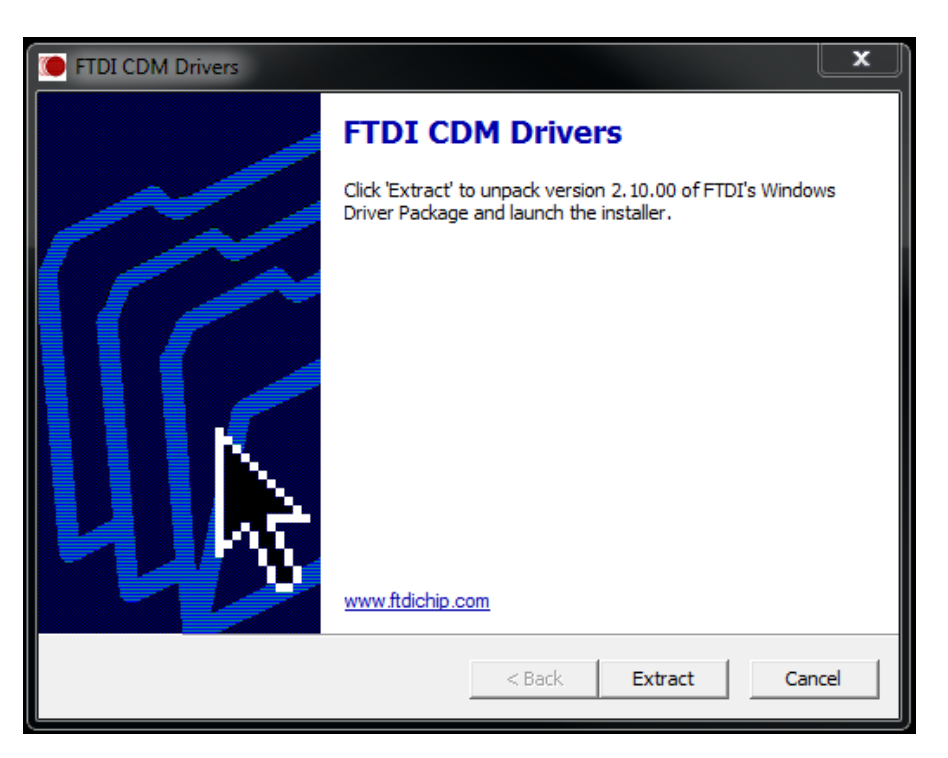

6. Click Finish.

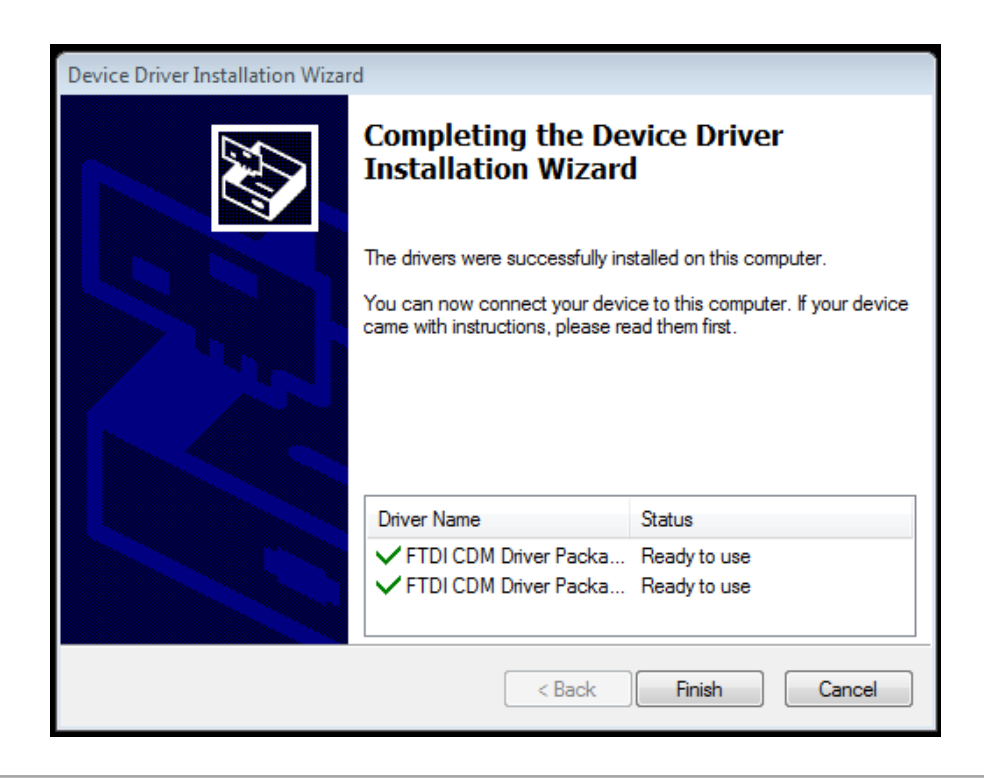

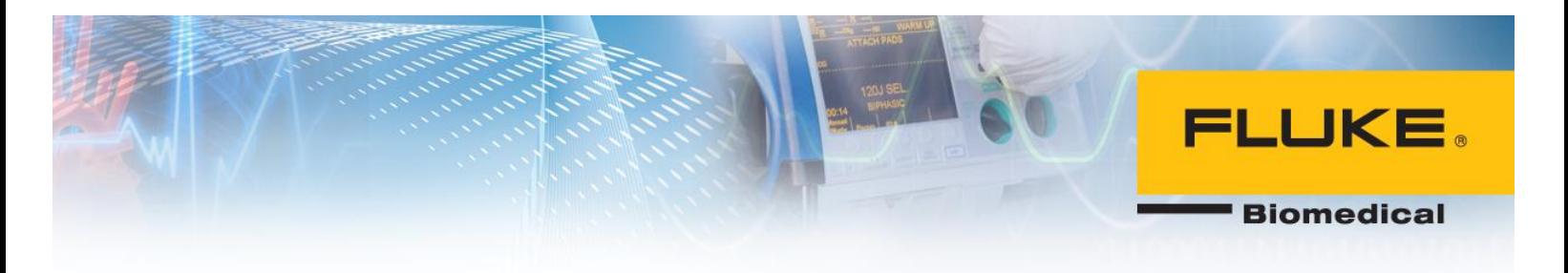

7. Ansur Executive is installed successfully. Click Finish.

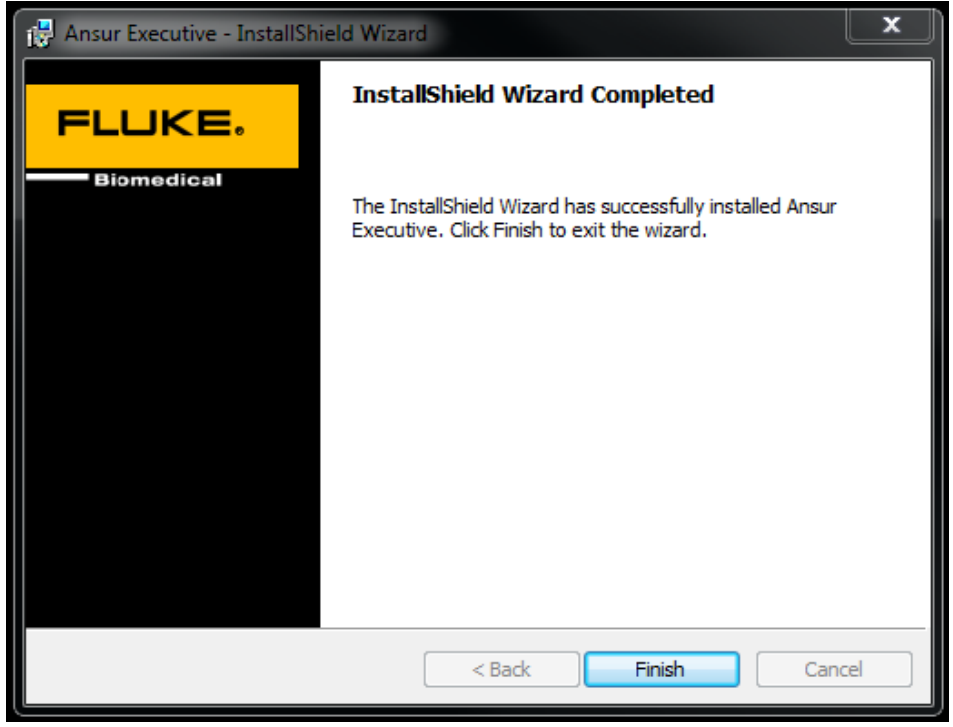

8. Use login username 'admin' and password 'admin' to log into Ansur for the first time. Refer to Ansur User's Manual on how to setup different users' profiles.

## <span id="page-25-0"></span>**Opening ports for SQL Server** *Part 1:*

- 1. Go to Control Panel and open Windows Firewall.
- 2. Click on Allow a program or feature through Windows Firewall.

**Biomedical** 

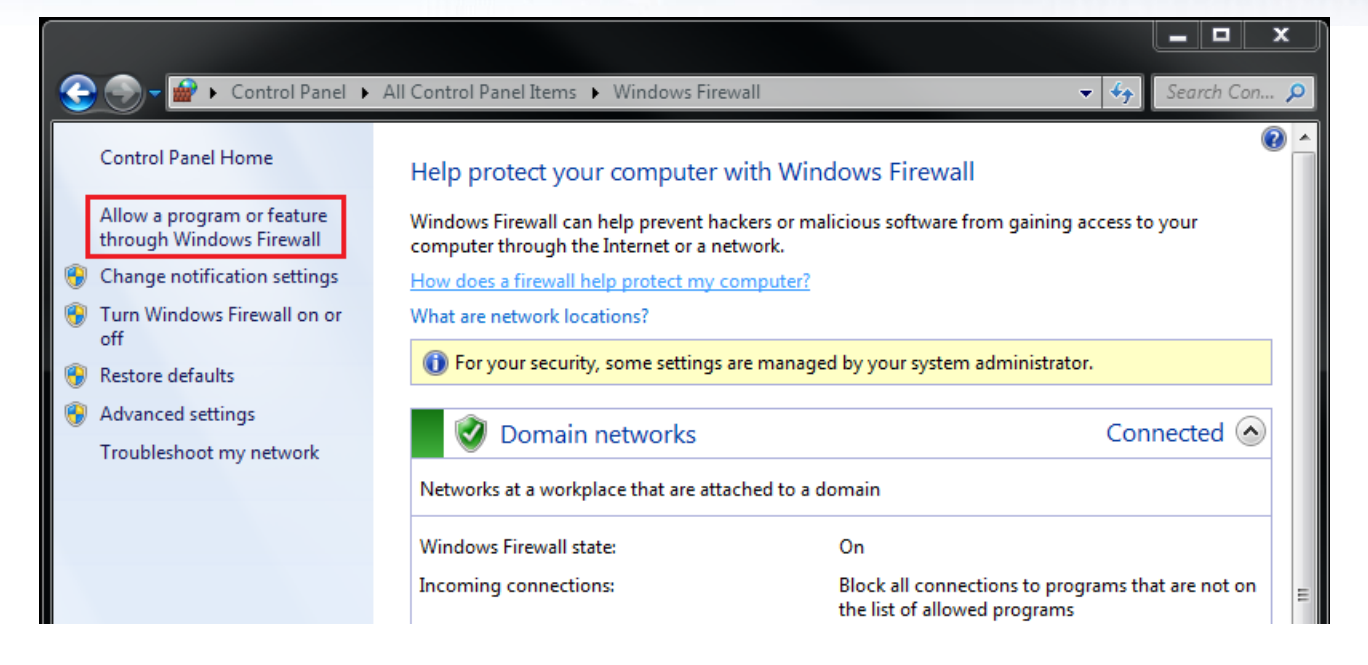

3. Click Allow Another Program.

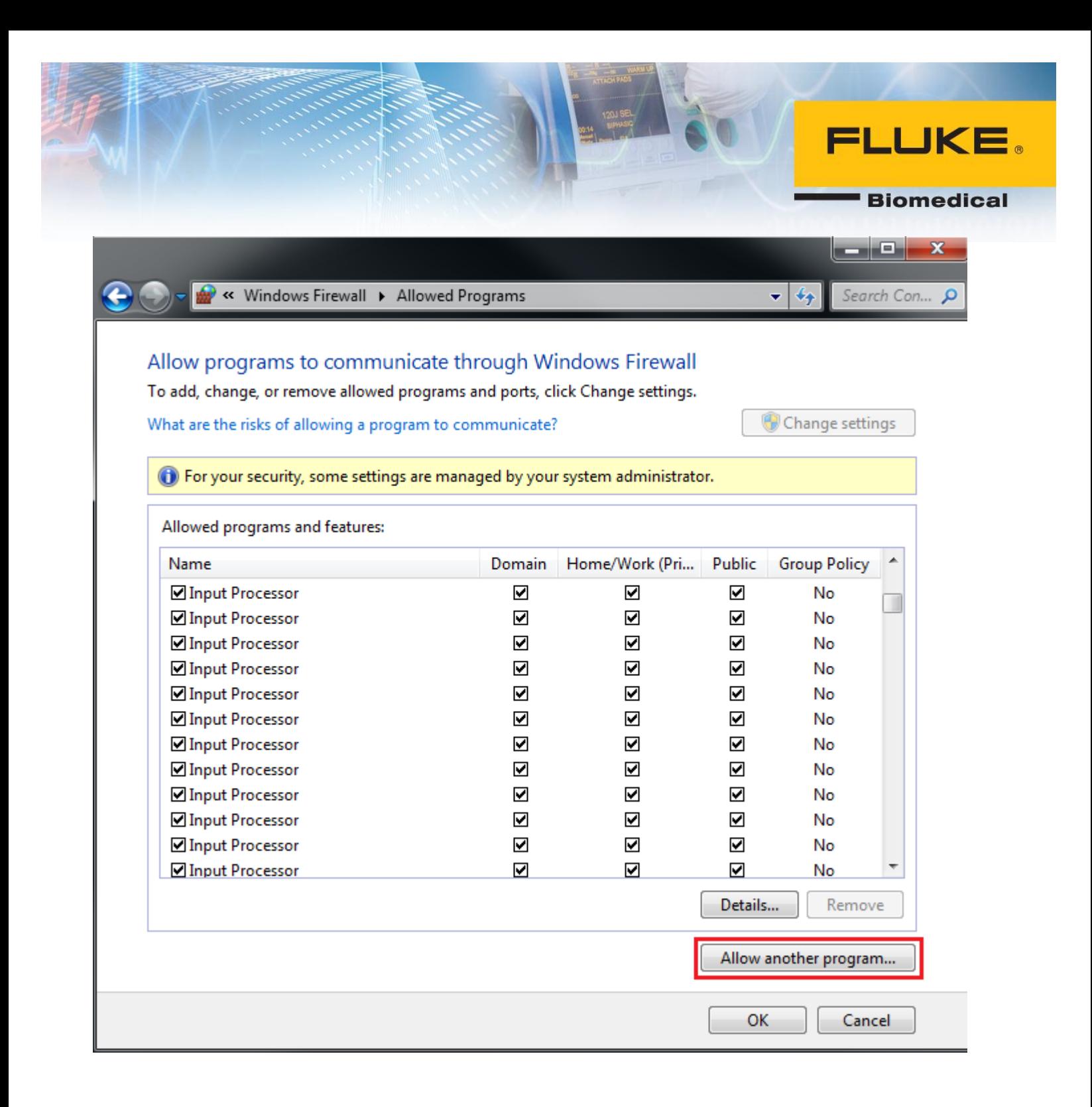

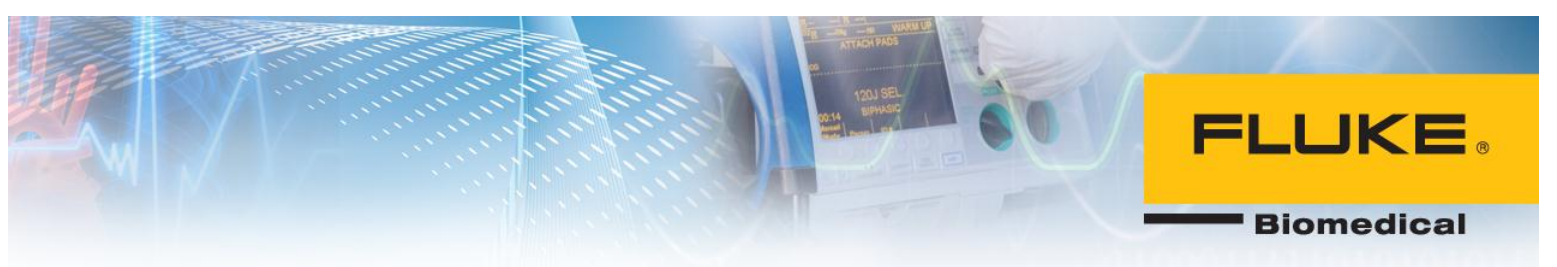

4. Click on Browse.

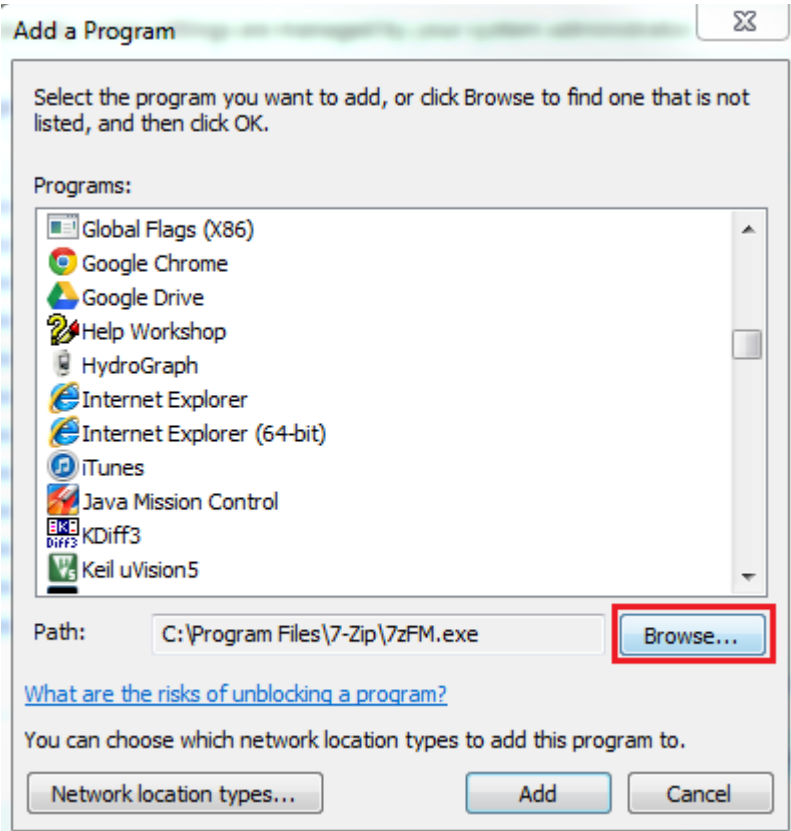

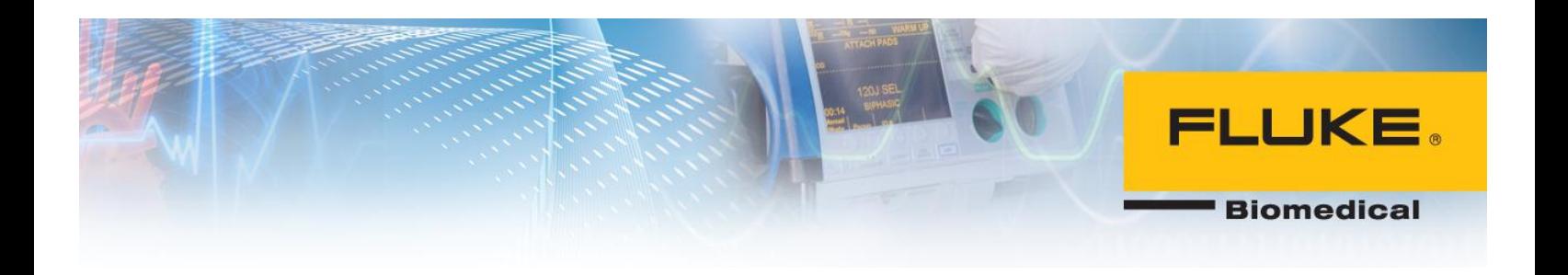

5. Browse to sqlserver.exe location. On a 64-bit PC, this is located in the following path: **C:\Program Files (x86)\Microsoft SQL Server\MSSQL.1\MSSQL\Binn** Select **sqlserver.exe** and click on Open.

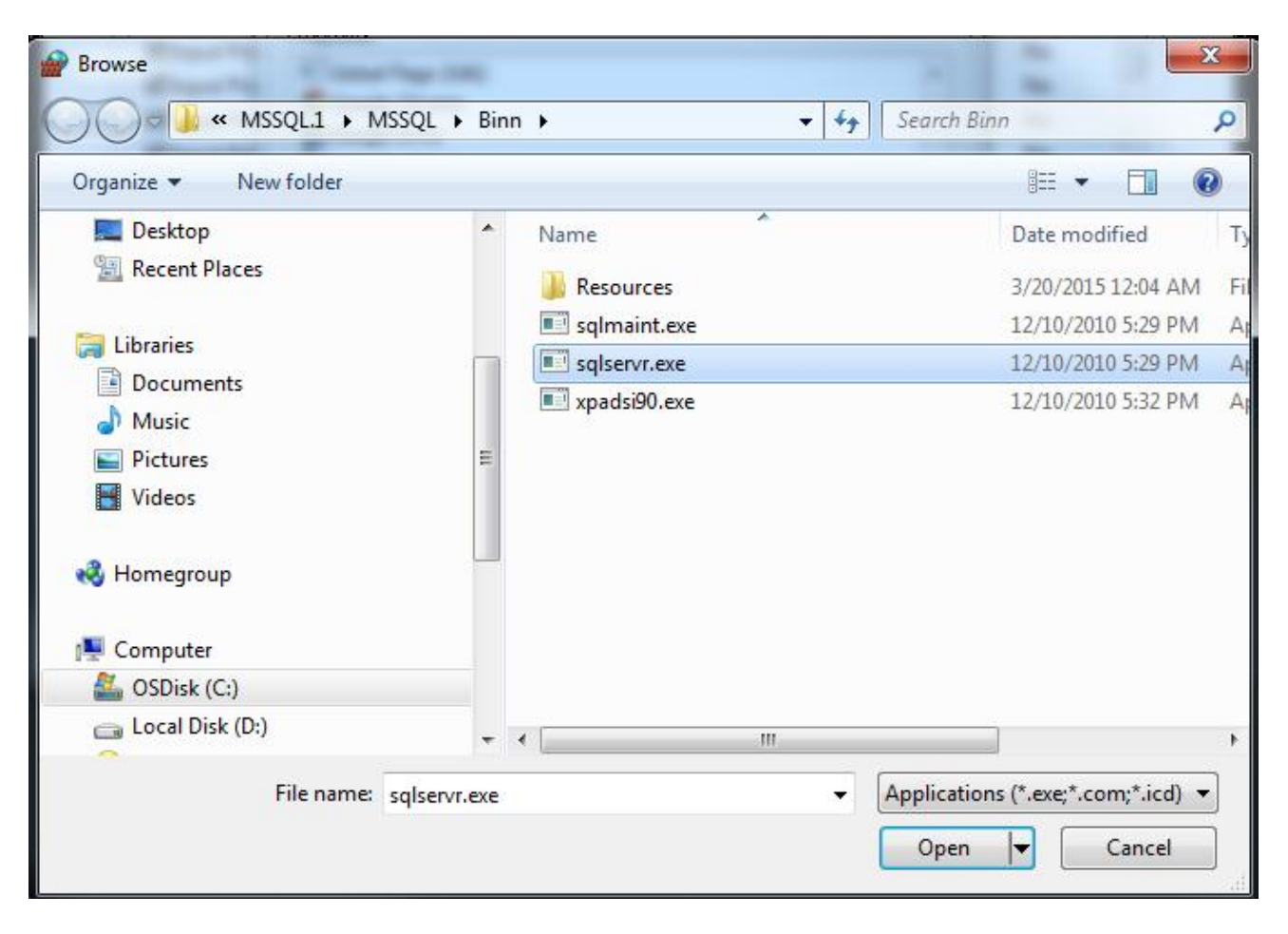

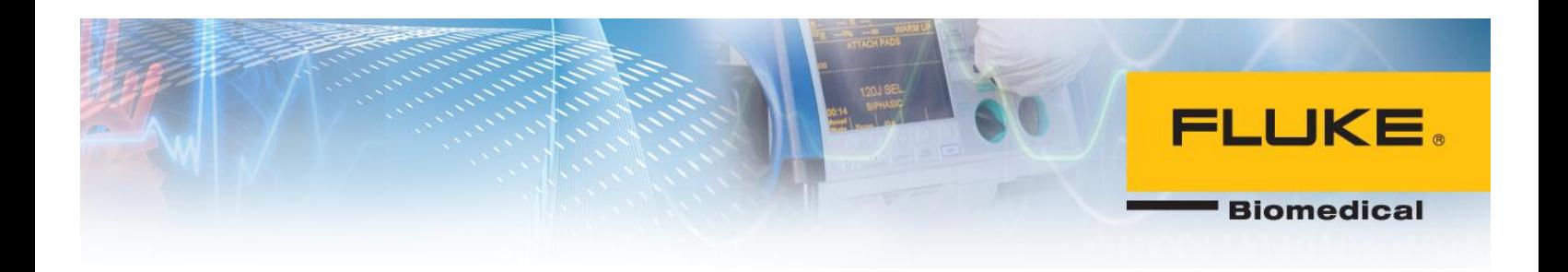

## 6. Click on Add.

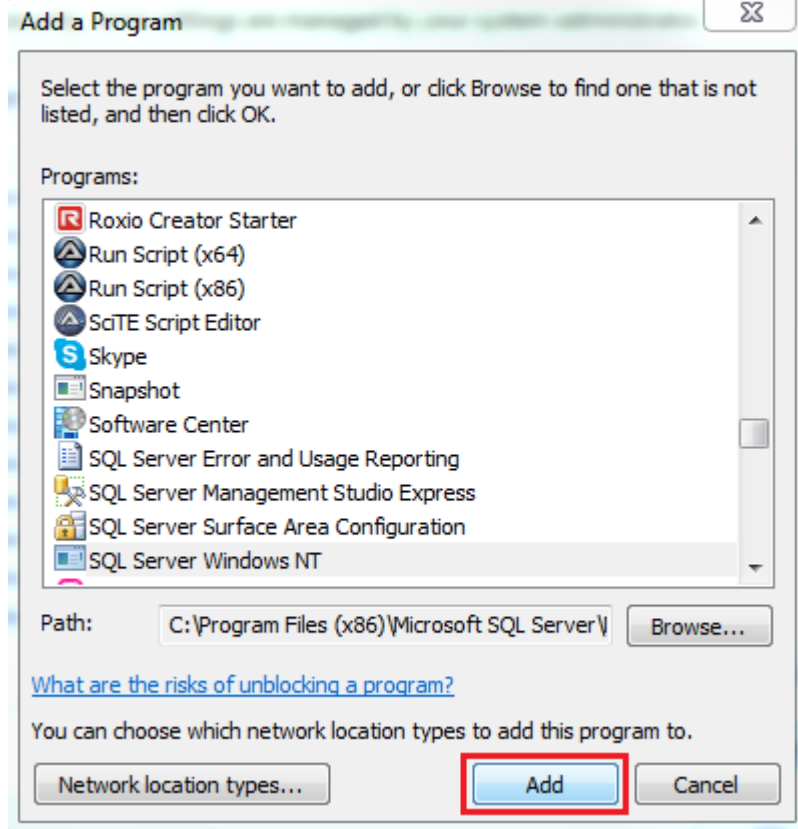

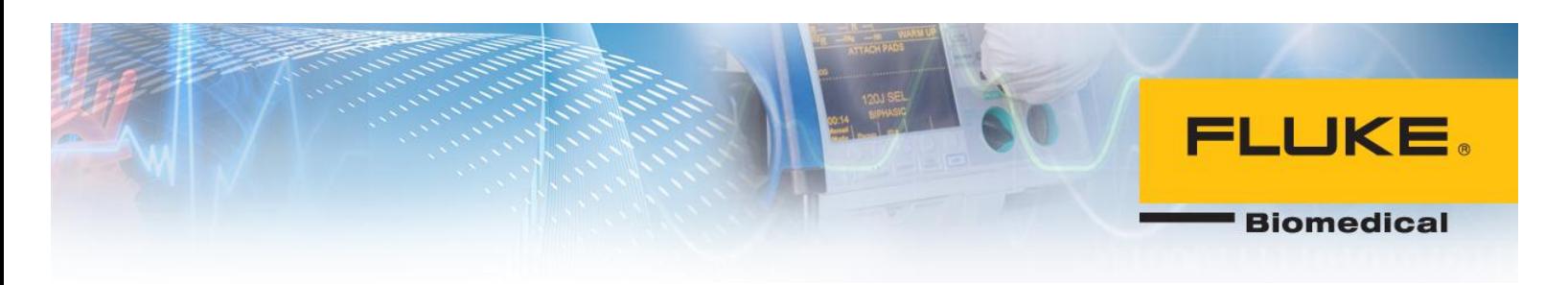

## *Part 2:*

- 1. Go to Control Panel and open Windows Firewall.
- 2. Click on Advanced Settings.

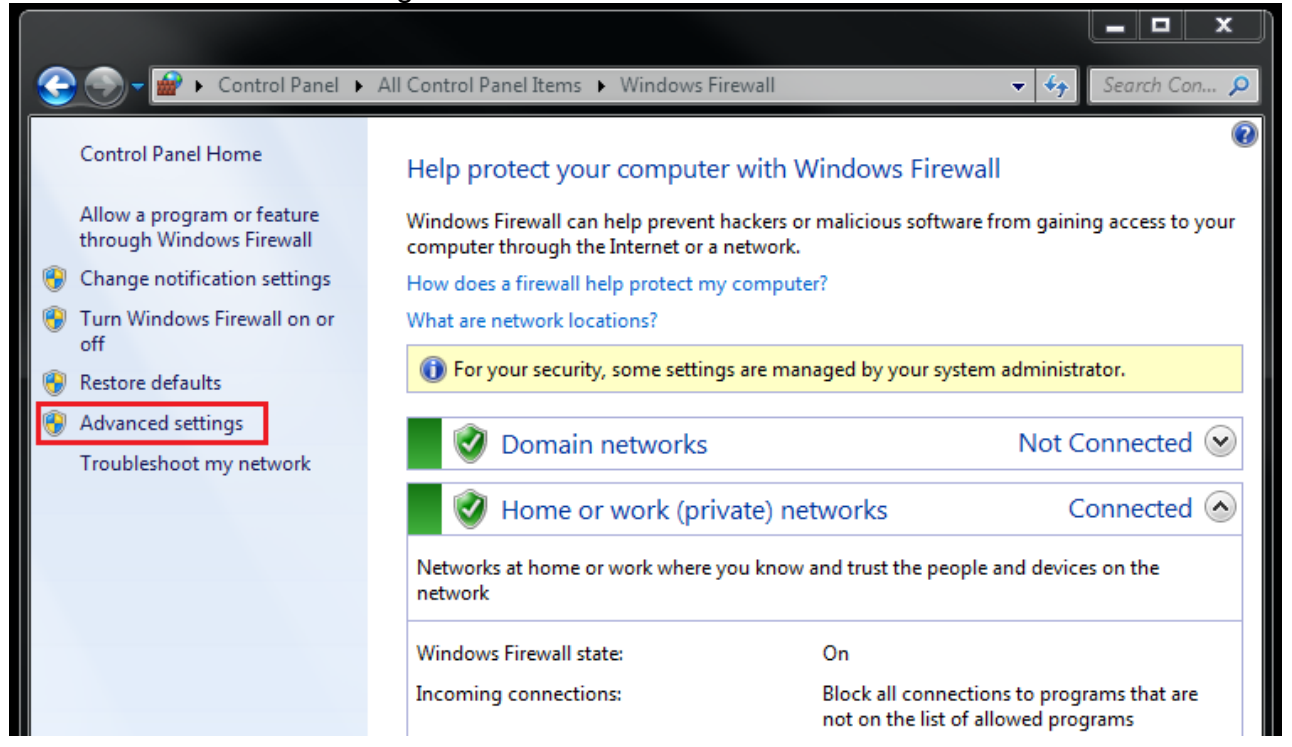

### 3. Click on Inbound Rules and then New Rule… .

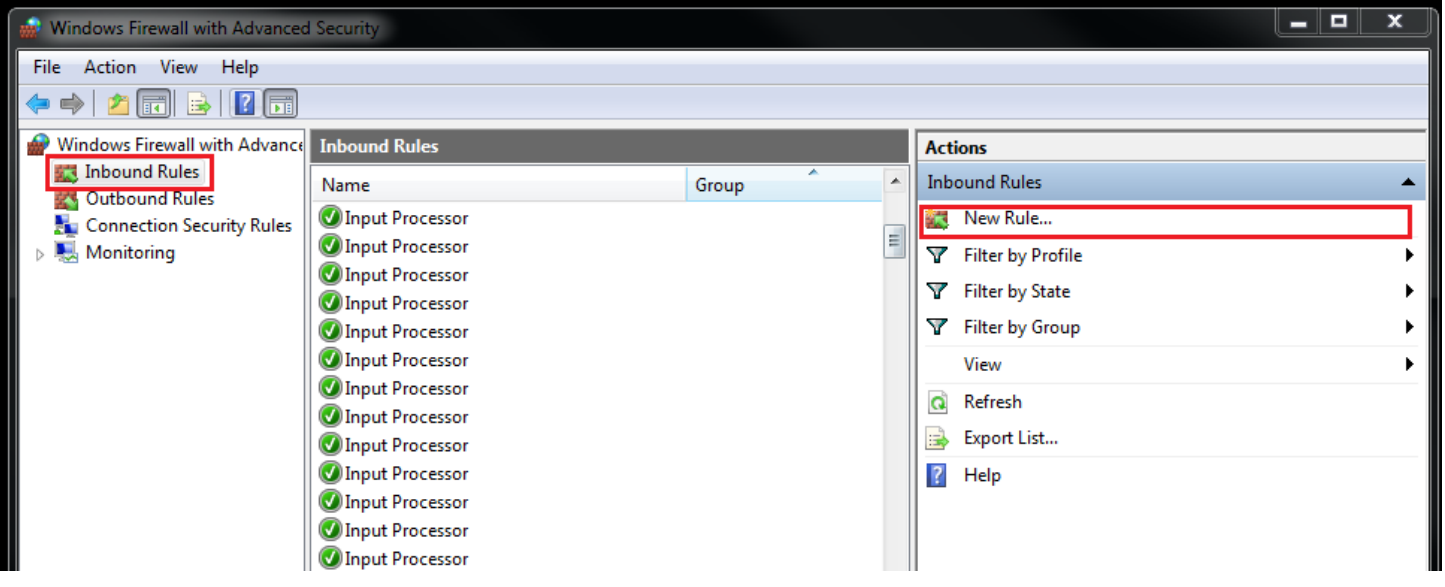

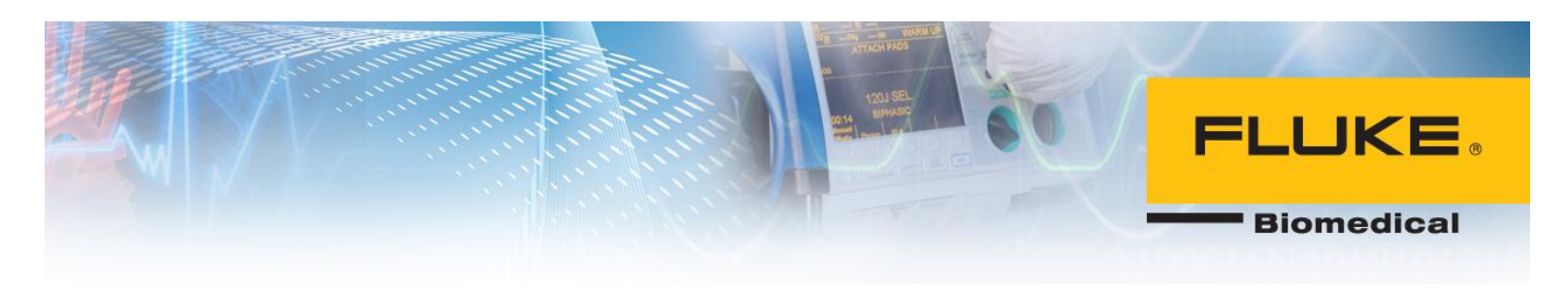

## 4. Select Port.

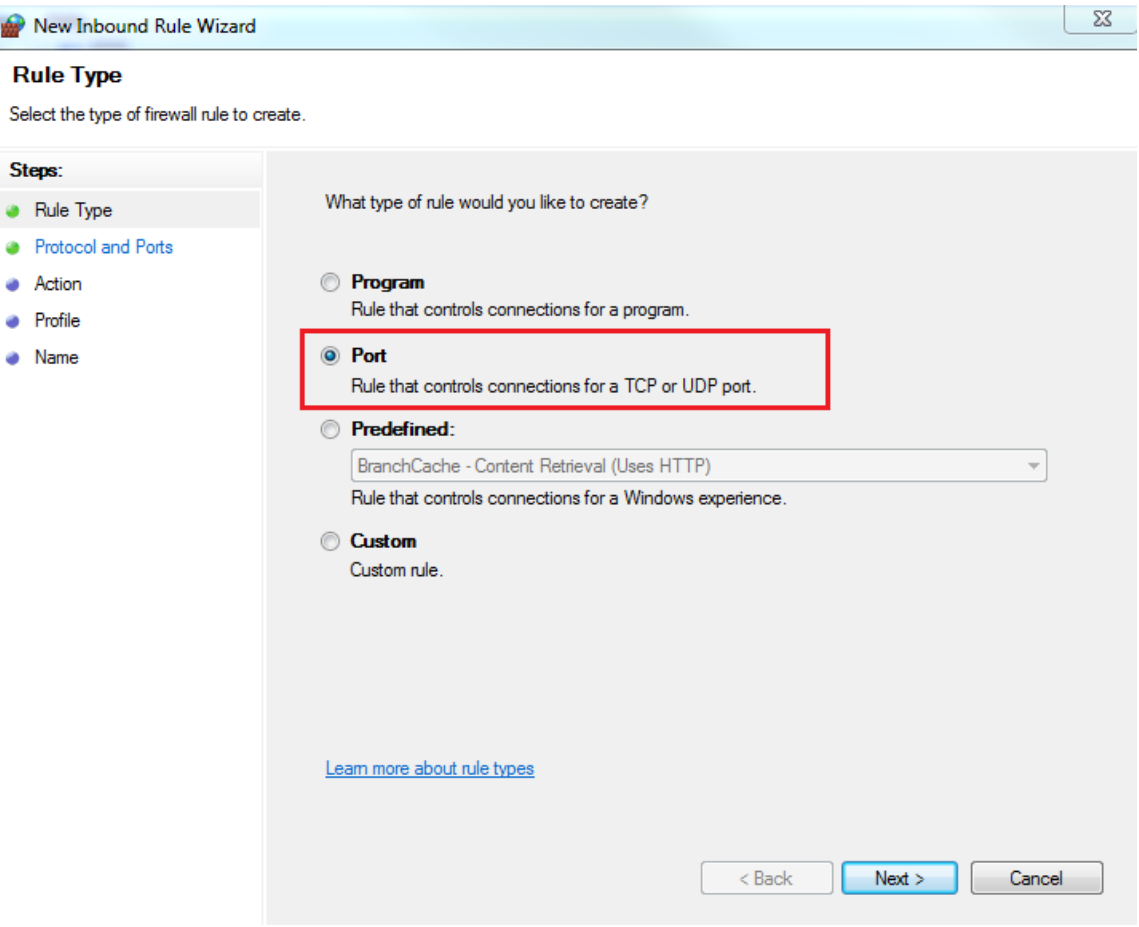

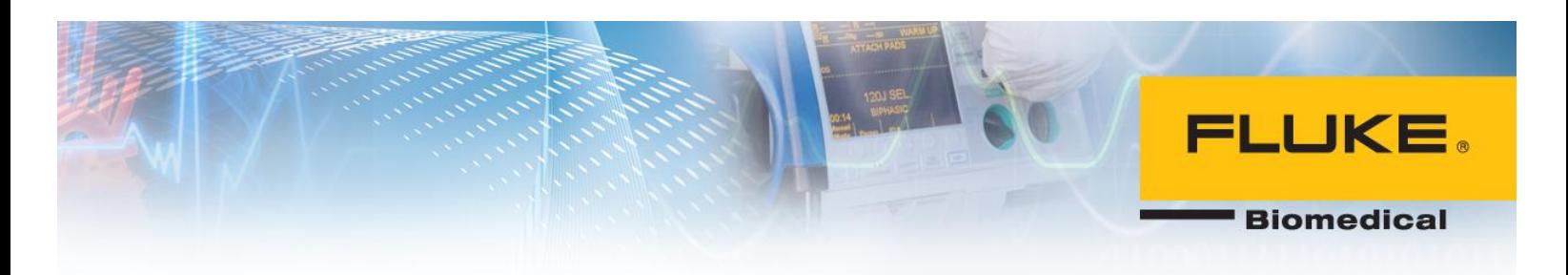

## 5. Select TCP and enter 1433 for Specific local ports.

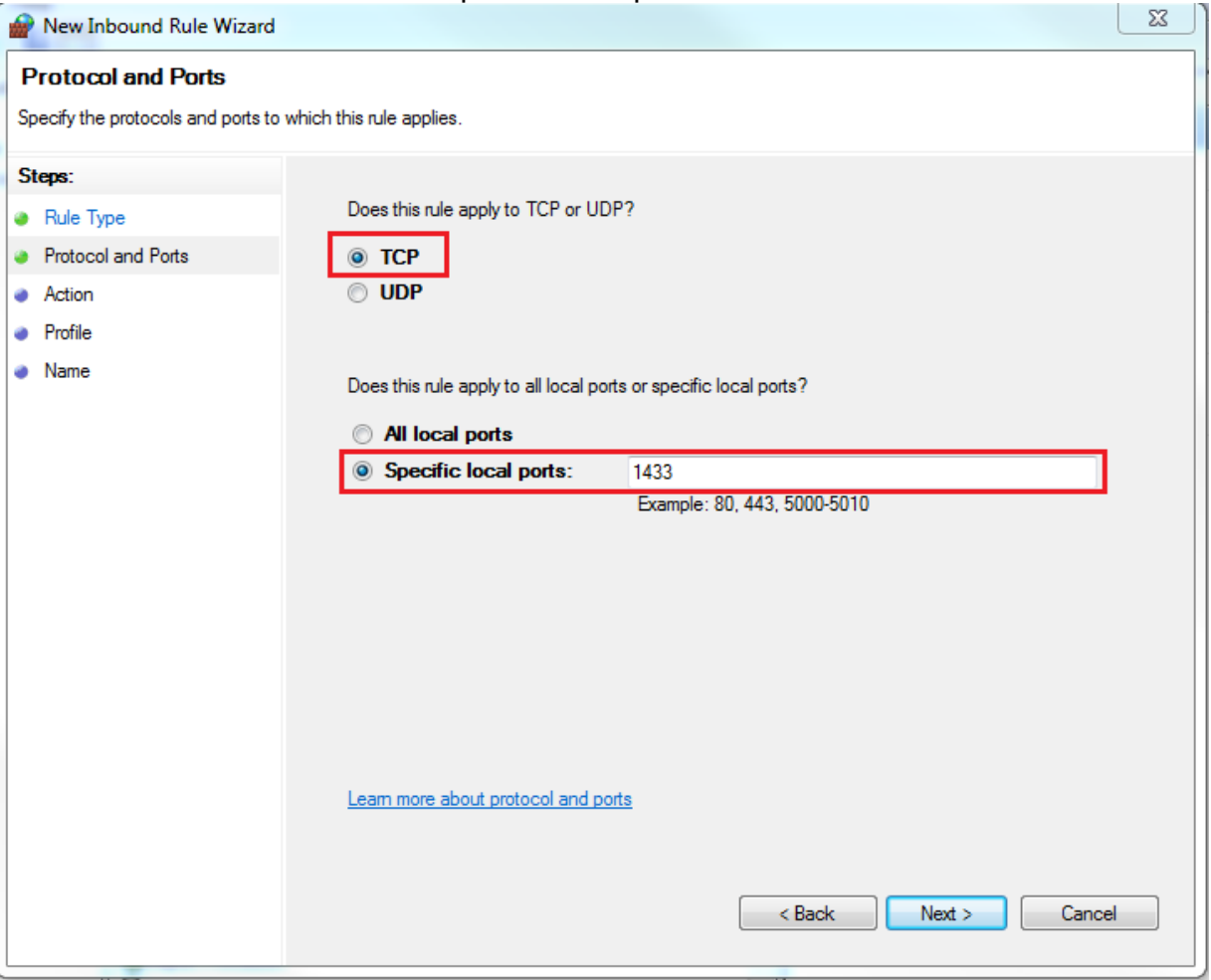

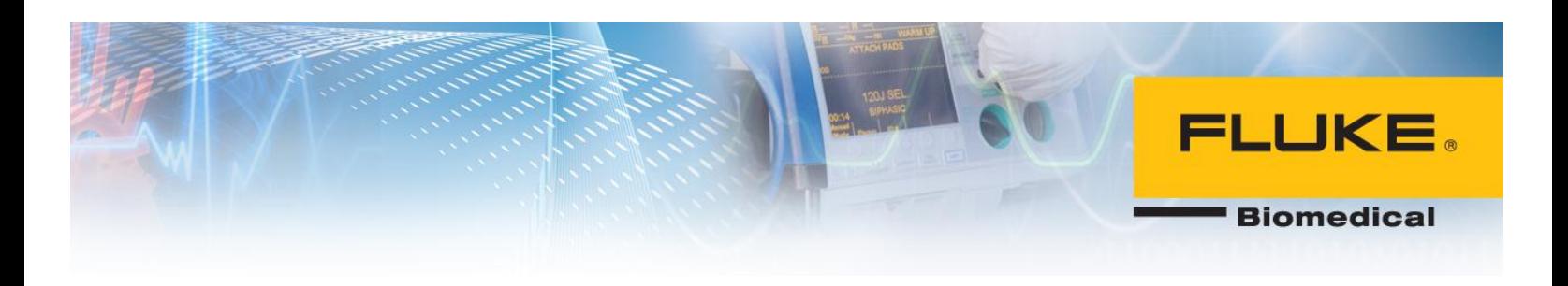

### 6. Select Next.

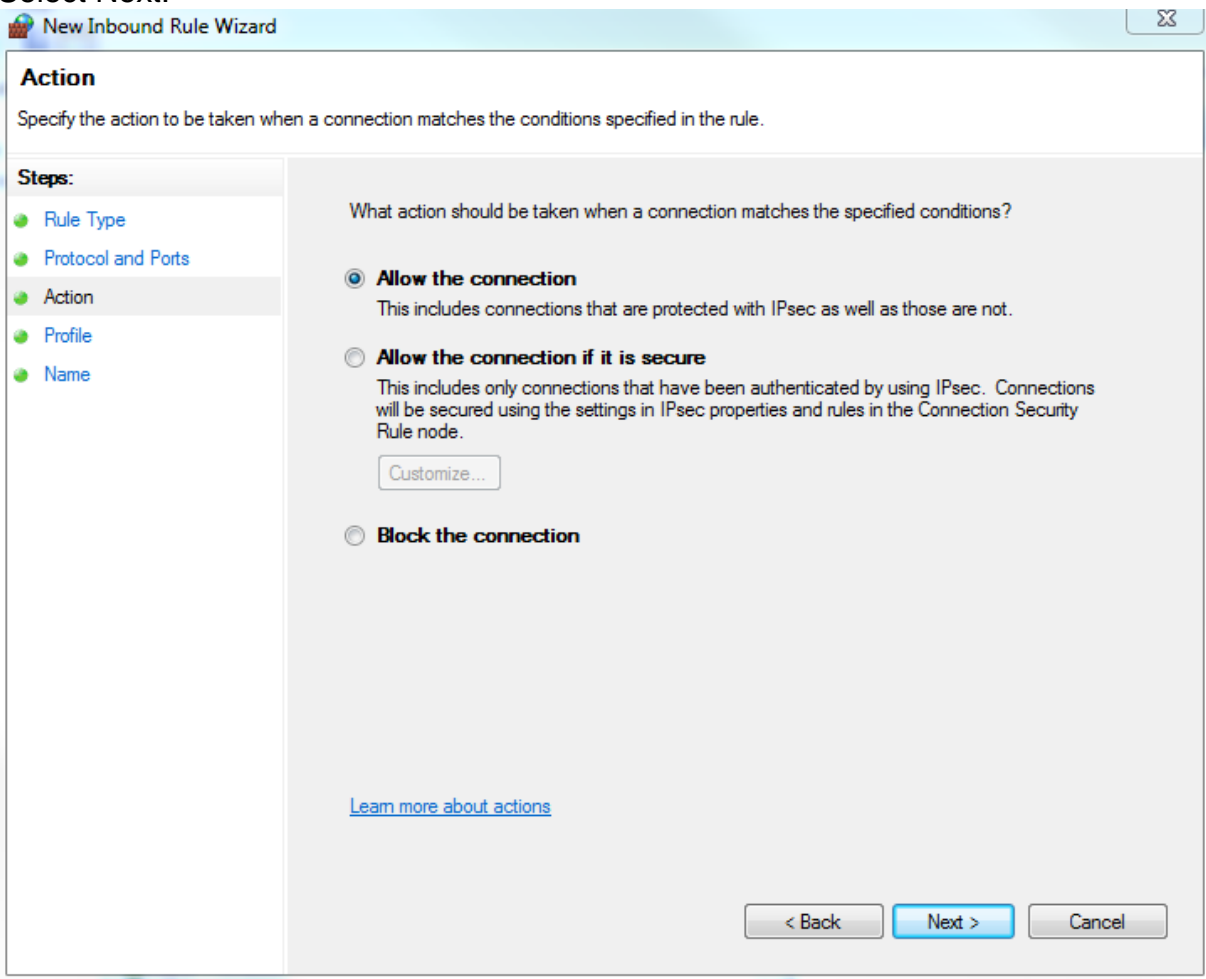

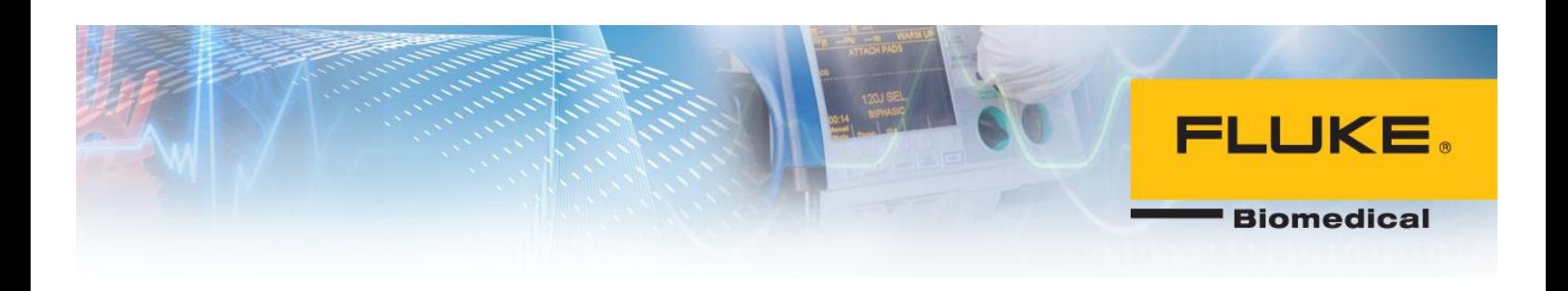

### 7. Select Next.

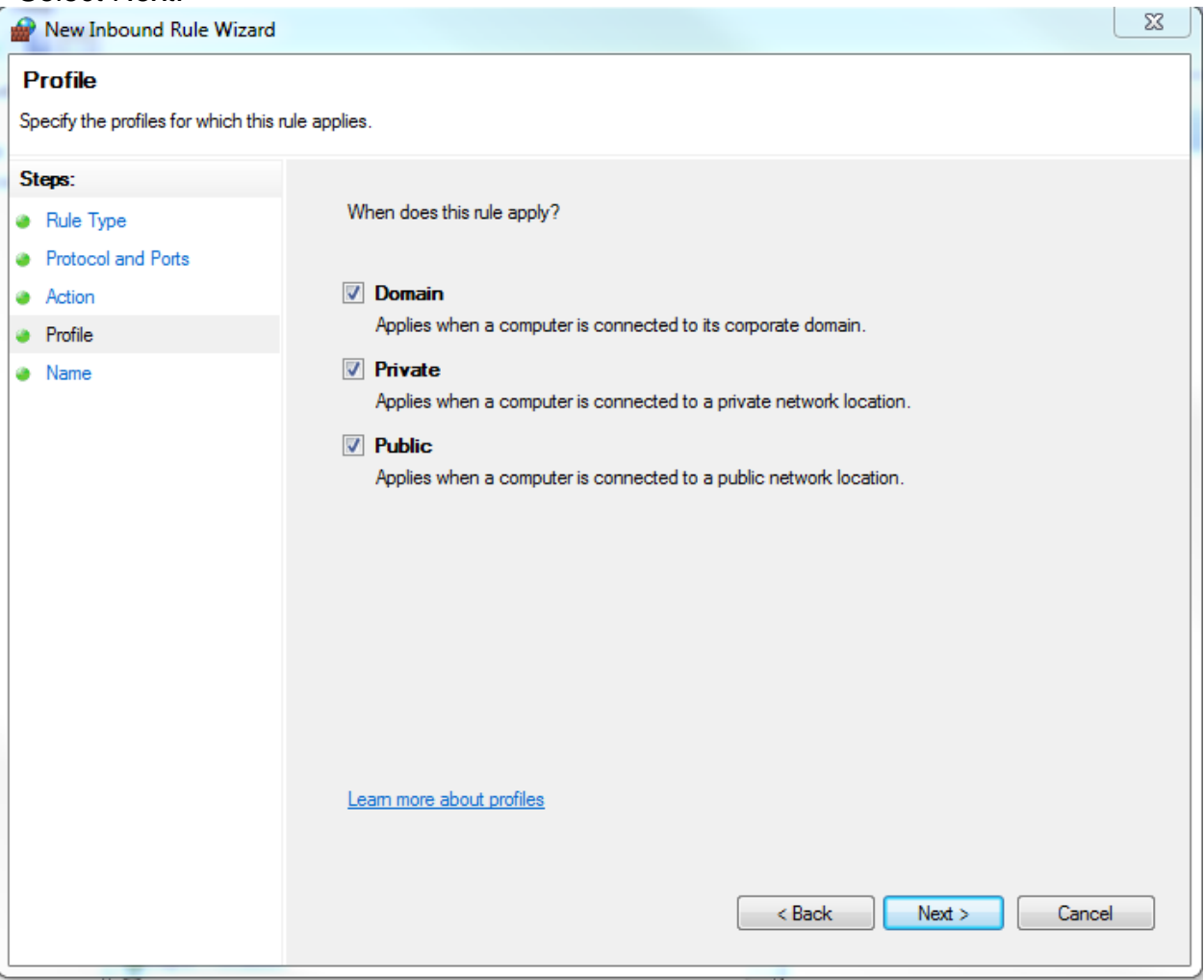

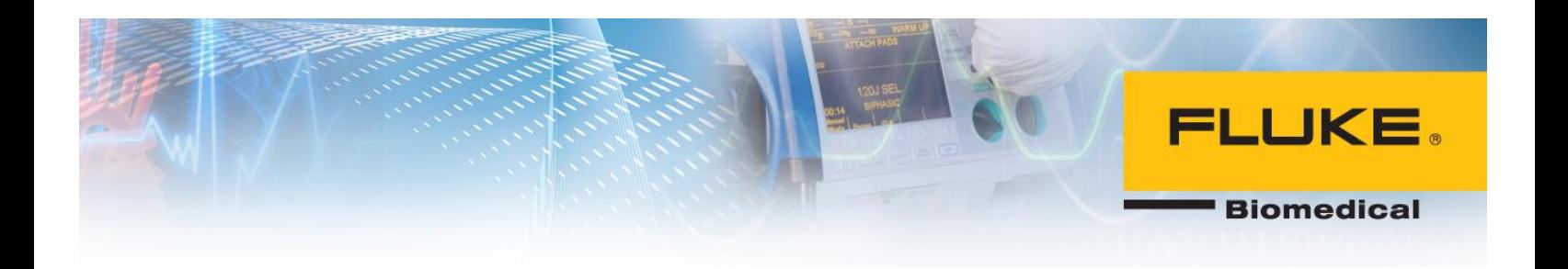

8. Enter a name for this port. Ansur TCP was chosen in this case. Select Finish.

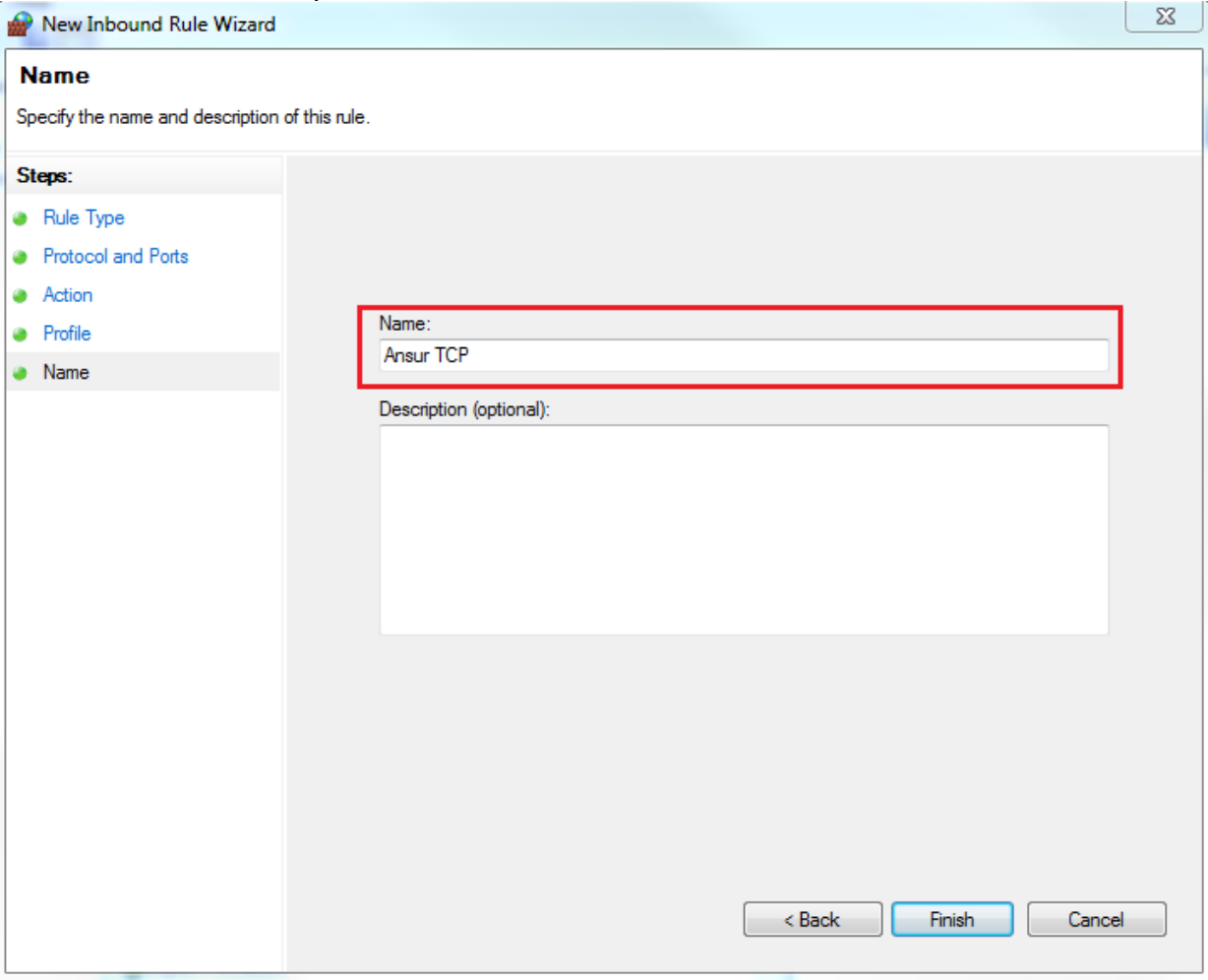

- 9. Repeat step 1-4 as mentions above.
- 10. For protocol and ports menu, select UDP and enter 1434 for Specific local ports.

**Biomedical** 

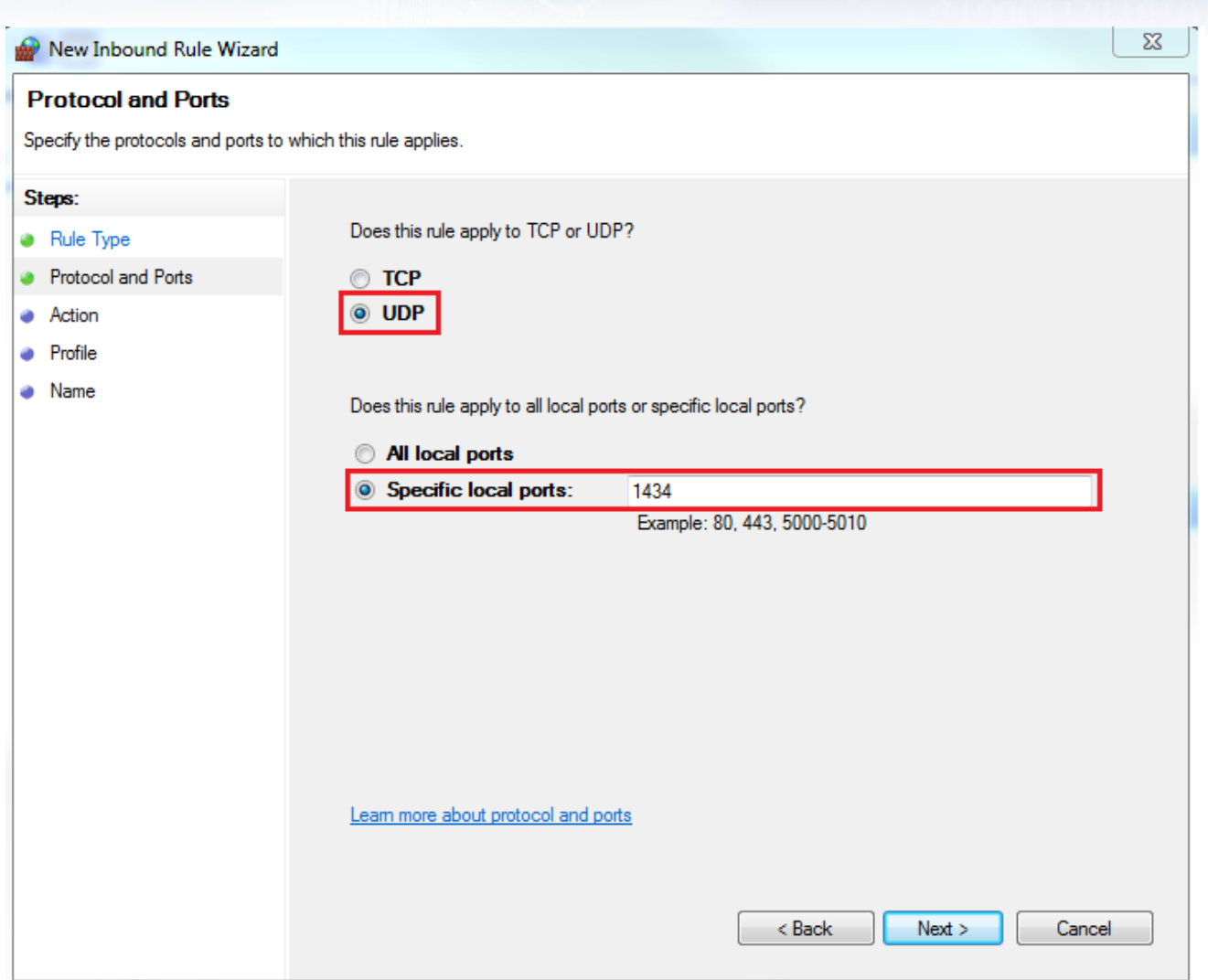

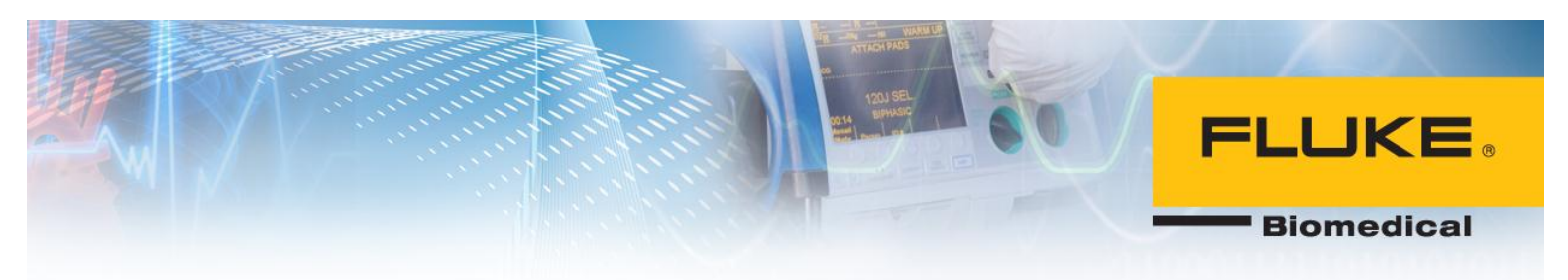

- 11.Repeat steps 6 and 7.
- 12.Once in Name menu, choose a name for this port (Ansur UDP was entered in this case). Select Finish.

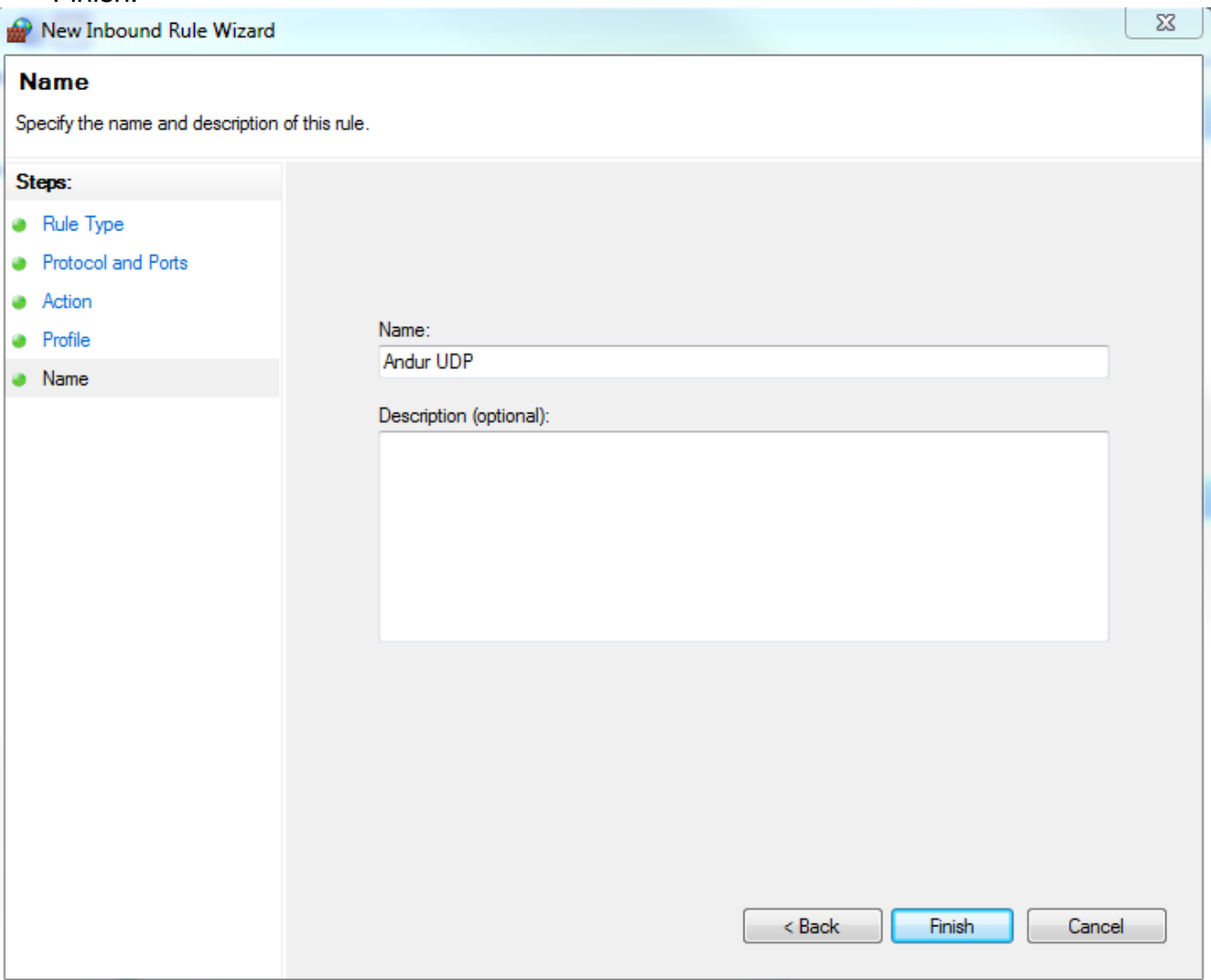

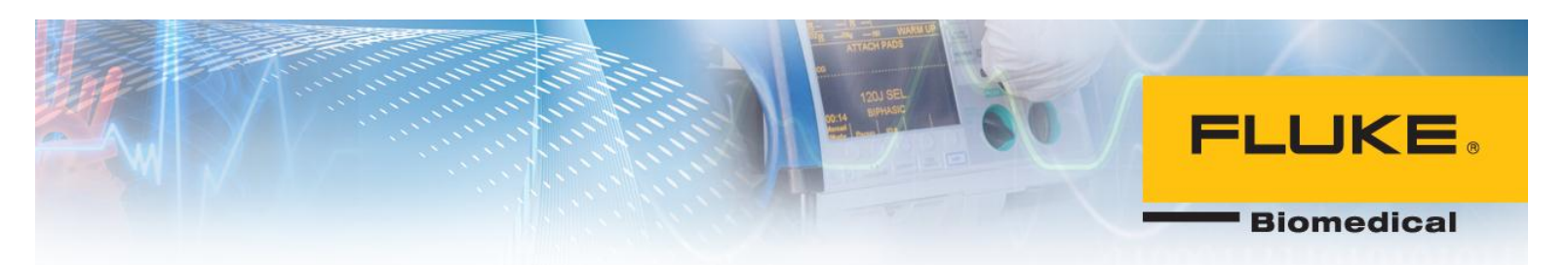

## <span id="page-39-0"></span>**Uninstalling SQL Server 2005**

1. Under Start menu in Windows 7, type Services and run Services software tool. In Windows 8, select View local services.

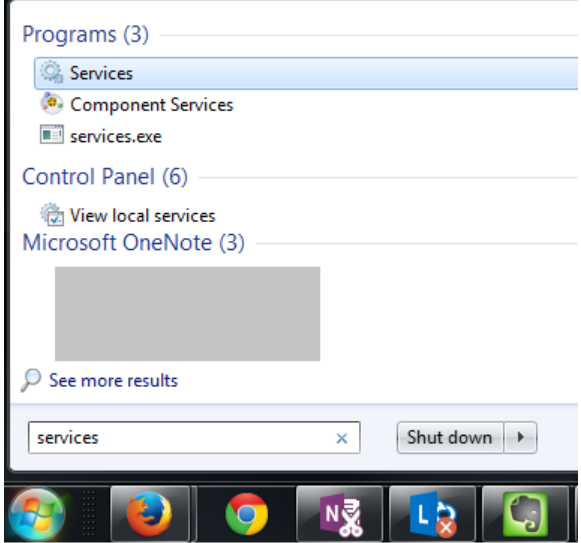

2. Right-click on SQL Server and select Stop.

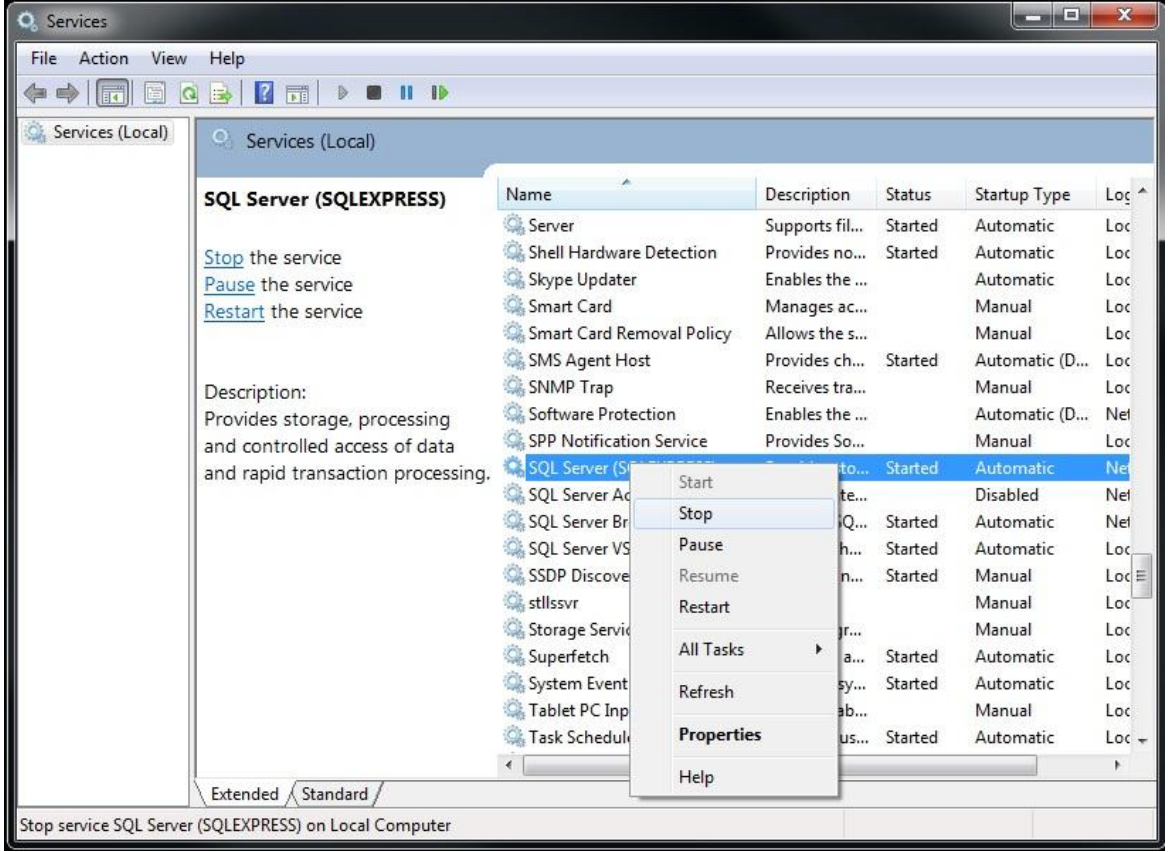

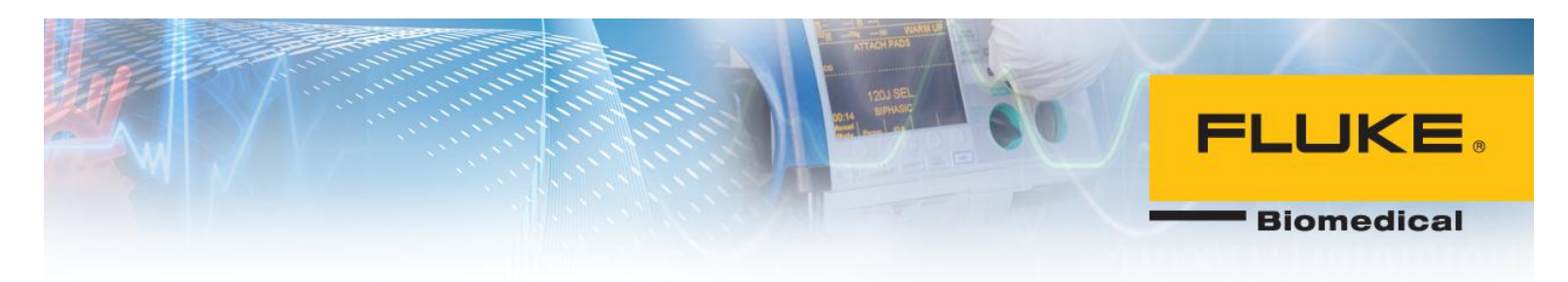

3. Go to Control Panel > Programs and uninstall Microsoft SQL Server 2005.

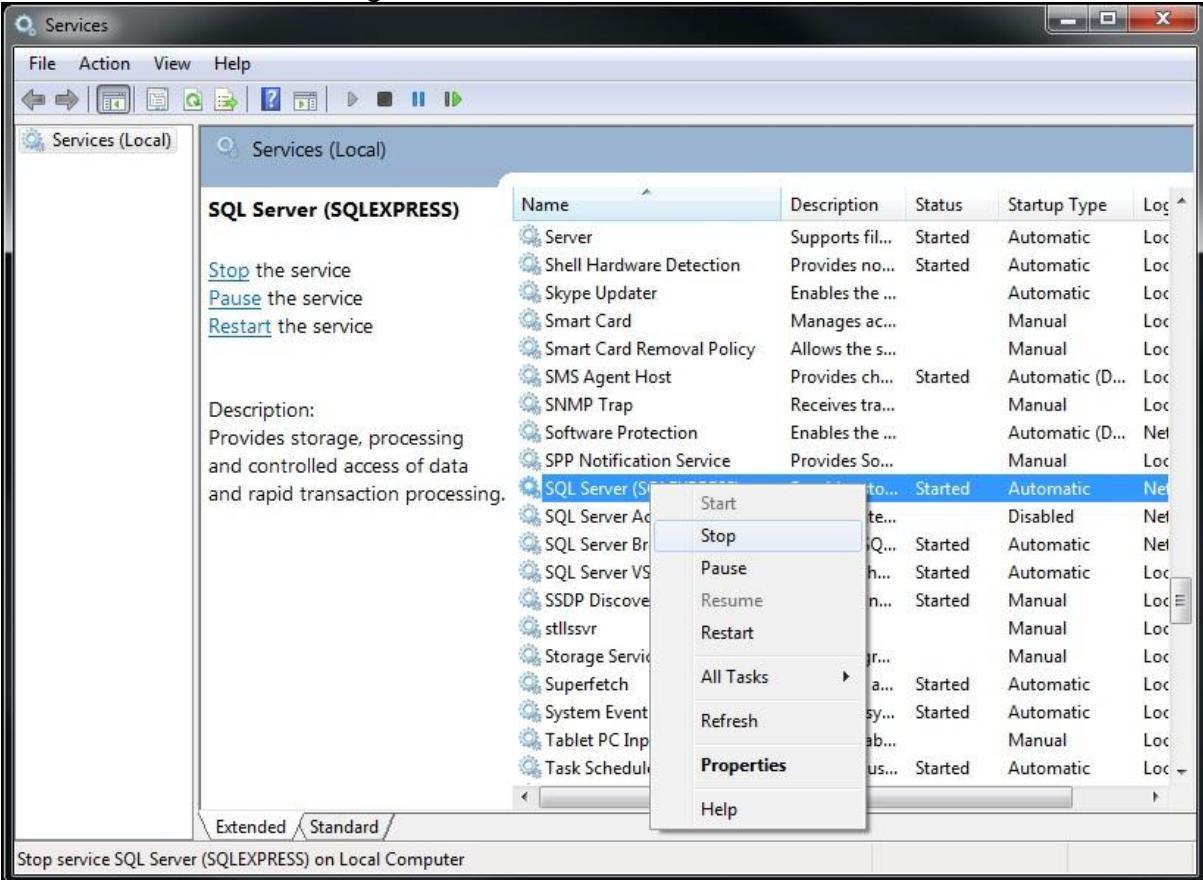

4. Select SQLEXPRESS and Workstation Components and select Next.

**Biomedical** 

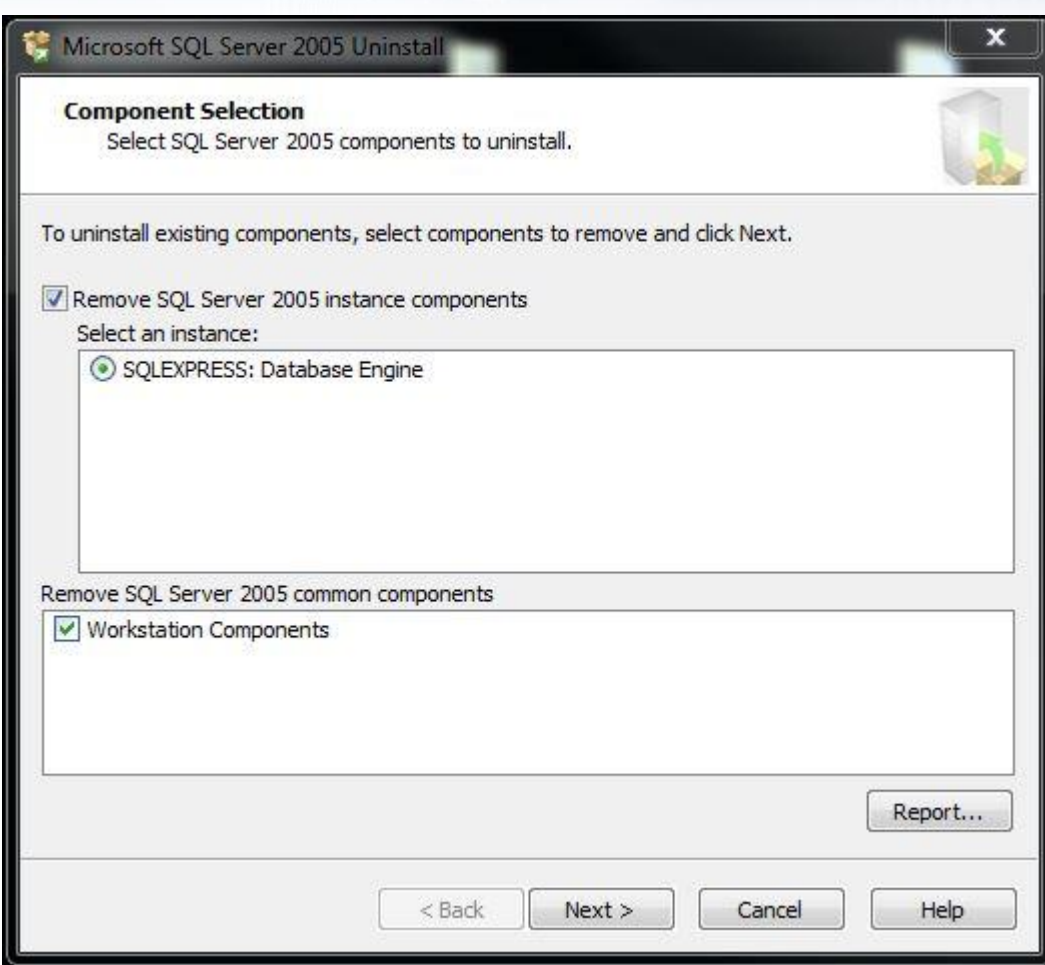

5. After software is uninstalled, select Finish.

### <span id="page-41-0"></span>**Installing Ansur without Electronic Signatures**

If your organization does not intend to use the electronic signature feature, then SQL Server 2005 and Ansur Executive Server programs are not required for installation and only Ansur Executive installation file is needed to install Ansur. This is similar to installation of previous versions of Ansur. However, during installation, select Skip in Server Authentication and Customer information menu as shown in the figure below.

**Biomedical** 

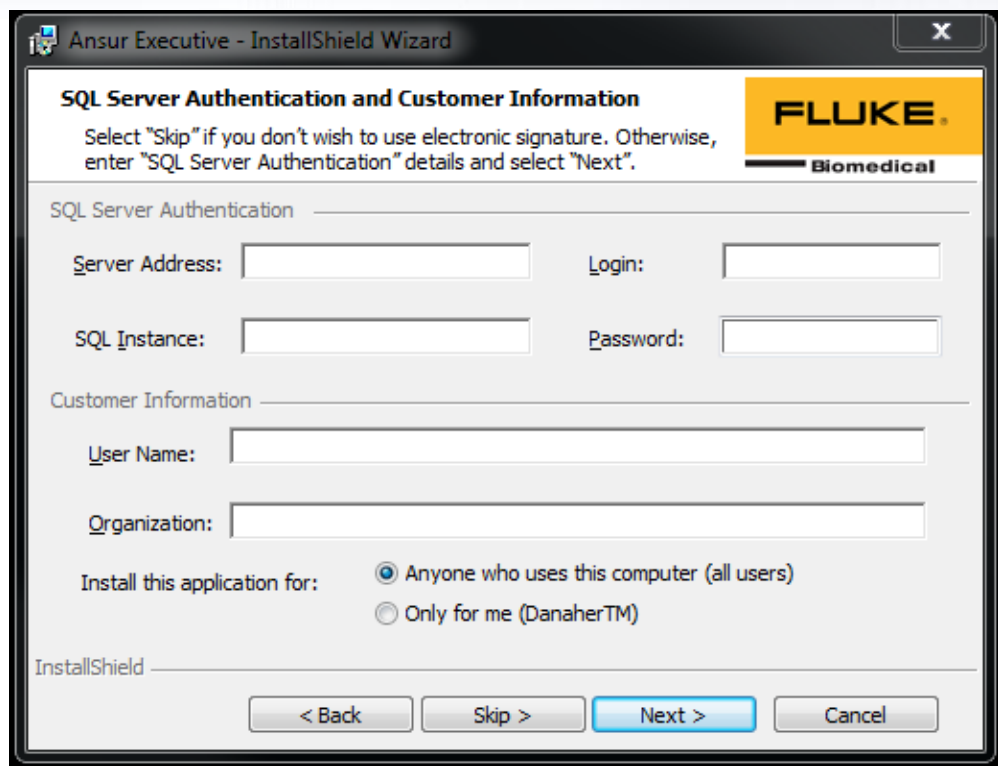

## <span id="page-42-0"></span>**Log into Ansur**

1. Run Ansur Executive 3.0.0.

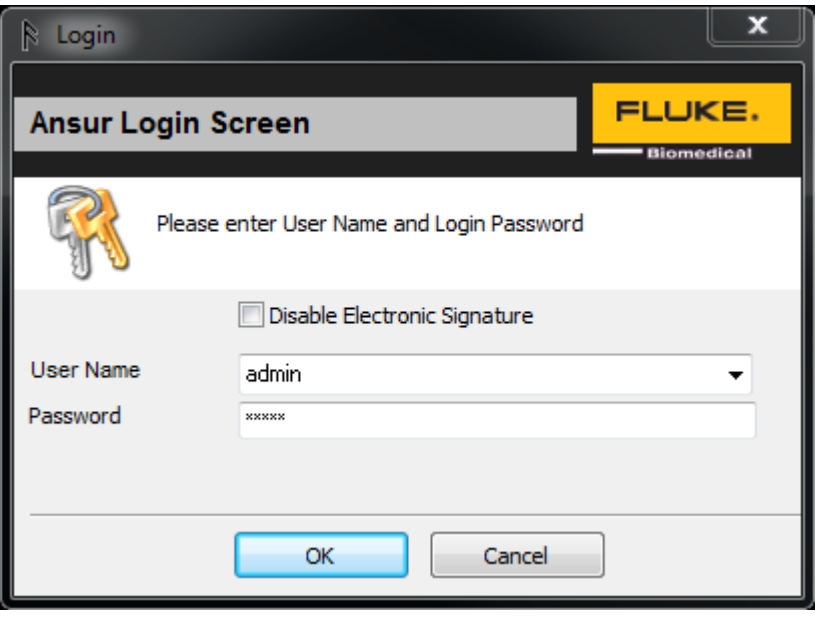

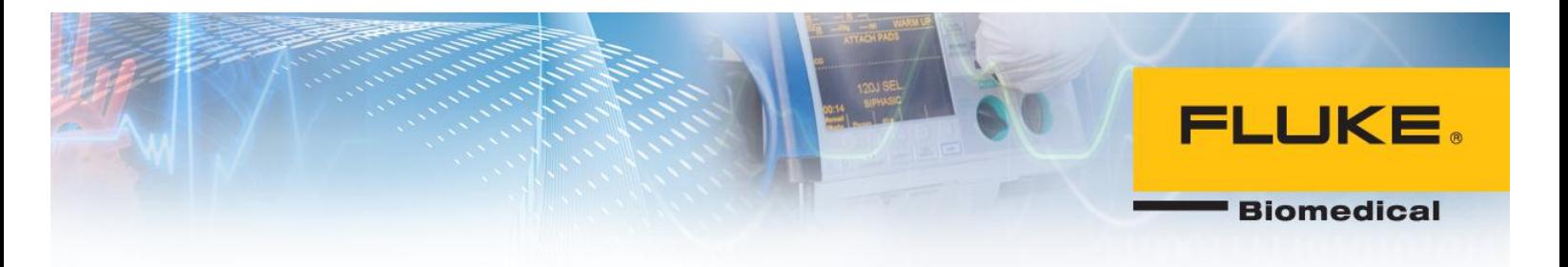

- 2. Enter "admin" for both username and password to log in for the first time.
- 3. You will be prompted to change the password for admin account.

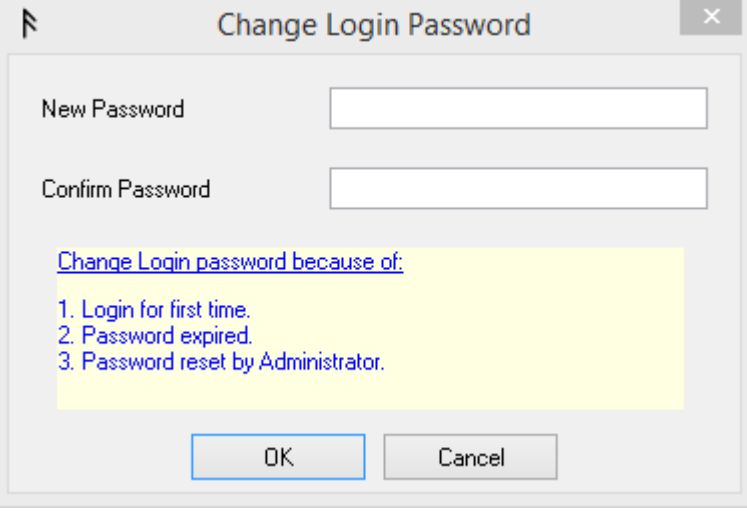

4. To create more accounts with different authority levels, click on Tools>Manage Profiles… and click on Manage.

## <span id="page-43-0"></span>**Troubleshooting SQL Sever**

1. A useful tool to troubleshoot and verify SQL Server connectivity is SQL Server Management Studio which can be found below:

<http://www.microsoft.com/en-us/download/details.aspx?id=8961>

If an error occur during installation, you may need to run 'cmd' as an administrator and navigate to the downloaded file to run the setup file.

This tool will allow you to connect to SQL server and examine the databases that are installed on the server.

- 2. Install and run SQL Server Management studio on a client PC.
- 3. Enter the IP address of the central PC and the login and password for SQL Server Instance as was set previously in this guide.

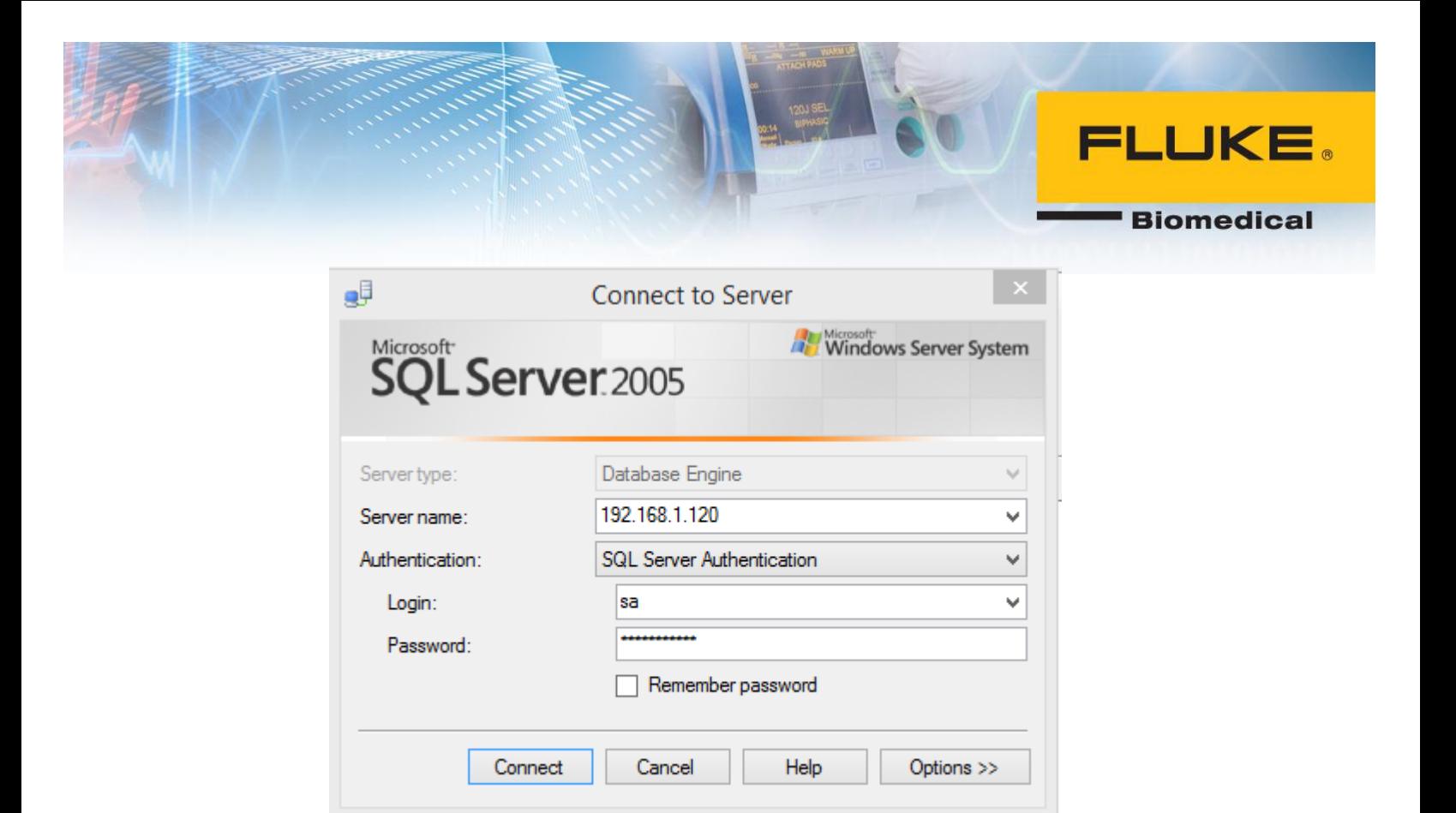

4. If SQL server is configured correctly, you will be able to log in and an Ansur database should appear as shown below. Note that Ansur database is installed by Ansur Executive Server.

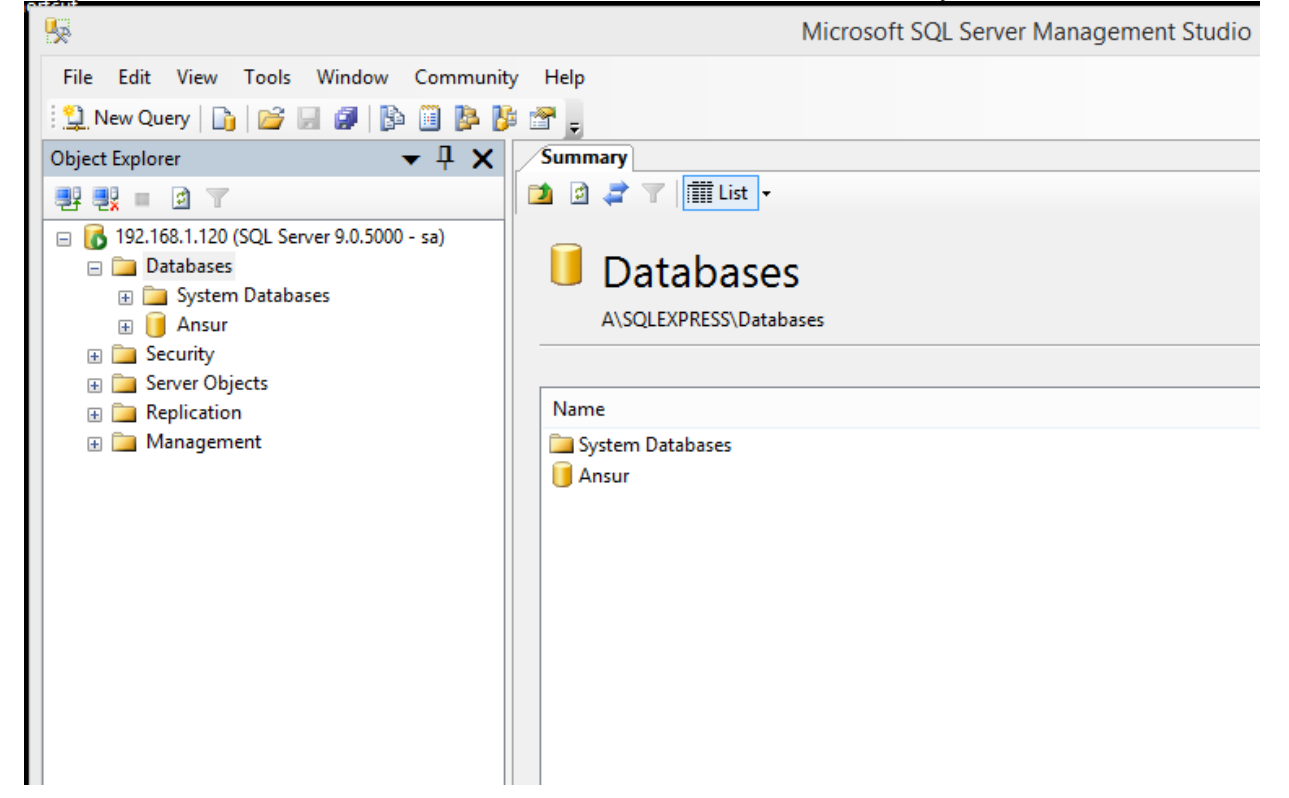

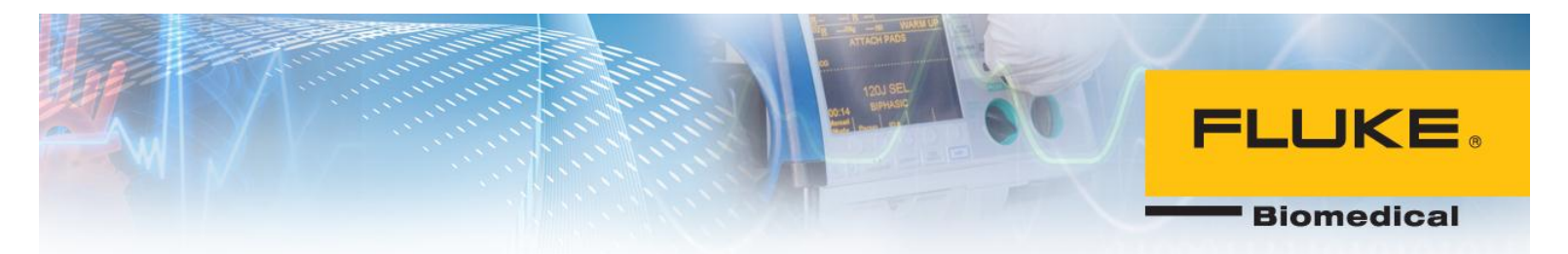

- 5. If connecting to central PC was unsuccessful, try step 1-3 on the central PC.
- 6. Run SQL Server Management Studio on the central PC.
- 7. For server name, enter YOURPCNAME\SQLEXPRESS. This option should be the default option from the drop-down menu. Enter username and password for the SQL Server.

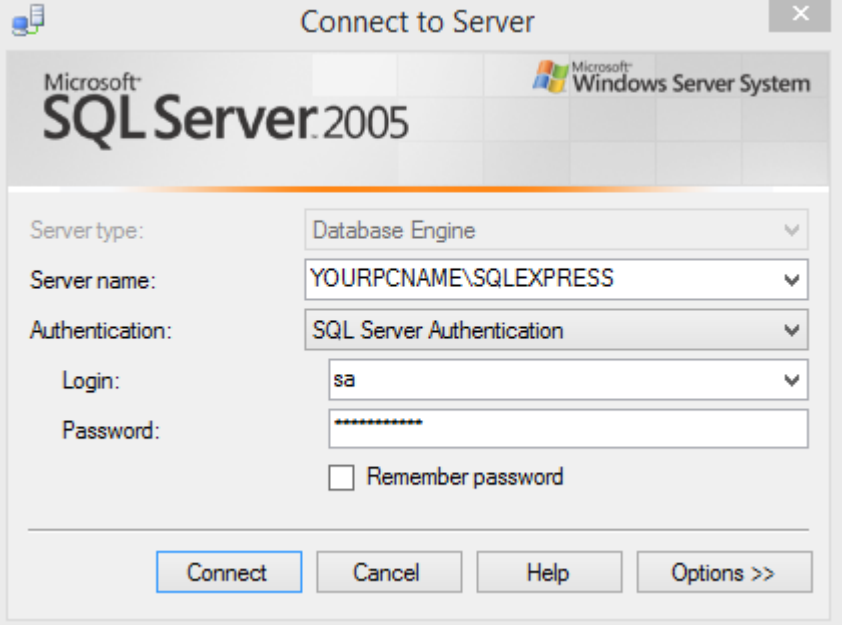

8. If you are not able to log in, it is likely that SQL Server was not installed or configured correctly. If you are able to log in on the central PC but not client one, it is likely that the Windows Firewall is blocking the SQL Server port. Refer to Opening Ports for SQL Server section in this document.

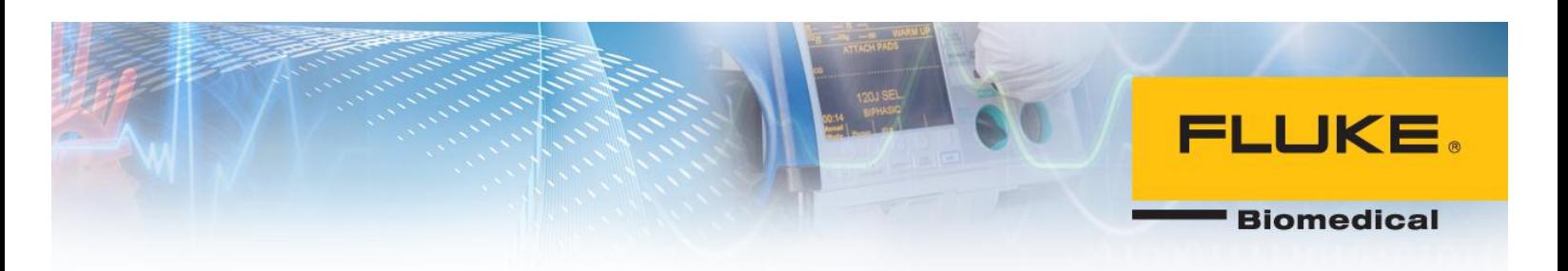

## <span id="page-46-0"></span>**Frequently Asked Questions**

### **1. Can SQL Server 2005 be installed on Windows 8 or 8.1?**

Yes, latest version of SQL Server 2005 can be installed on Windows 8 and 8.1. Windows 8 and 8.1 may show compatibility warnings which is normal for relatively older software.

### **2. What are the steps to setting up the central PC?**

There are four major steps for this process:

- 1. Installing SQL Server 2005.
- 2. Configuring SQL Server 2005 for remote connections.
- 3. Opening ports on central PC to allow remote connections with client PC. This step may be optional based on Windows configurations on central PC.
- 4. Installing Ansur Executive Server on central PC.
- **3. I was able to set up central PC and log into Ansur, but I have not been successful logging into Ansur since then. Why is that?**

If the IP address of the central PC is changed, Ansur will not be able to connect to the central PC until the IP is updated. This may be the cause of this error since you were able to log into Ansur sometime before. It is recommended to request a static IP for the central PC so the IP address is not changed frequently. Please contact your IT department to request a static IP.

#### **4. Can I set up the central and client PCs on different domains?**

No, the central and client PC must be on the same internet domain which could be your local area network.

**5. Do I need to Install SQL Server 2005 and Ansur Executive Server if I don't intent to use electronic signatures?** 

No, only Ansur Executive installation file is needed in this case. You can skip the SQL server menu during installation.

**6. The IP of the central PC is changed, how can I update this information on client PC(s)?**  If Ansur cannot verify your login credentials or connect to the central PC, it displays an error and gives you the option to change the IP address in the login screen.